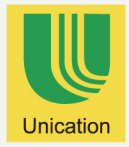

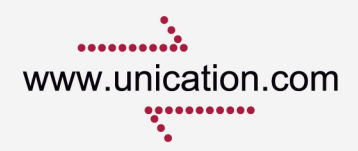

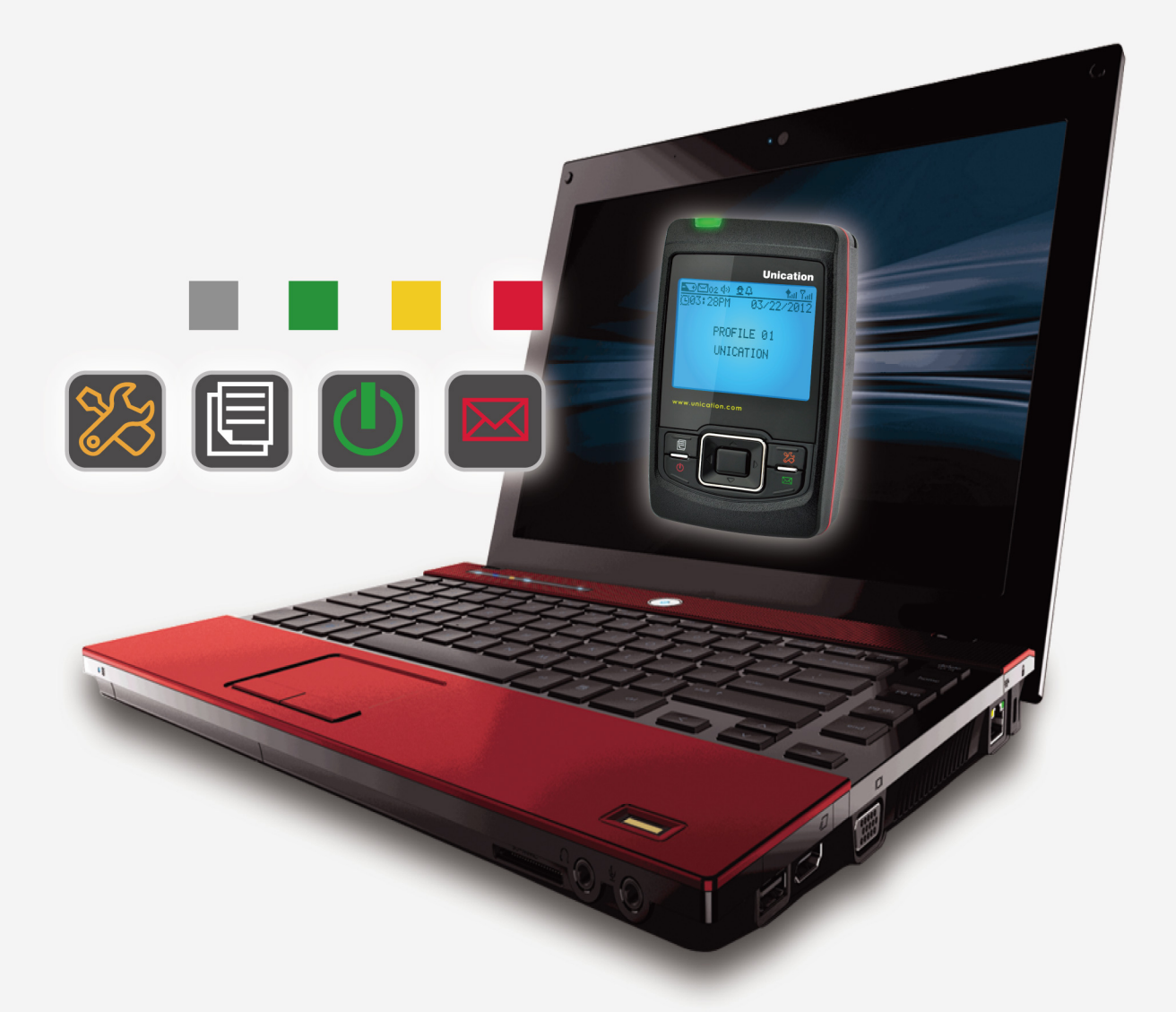

# E5 PROGRAMMER MANUAL

Copyright 2010, Unication Co., Ltd. All rights reserved.

# **INDEX:**

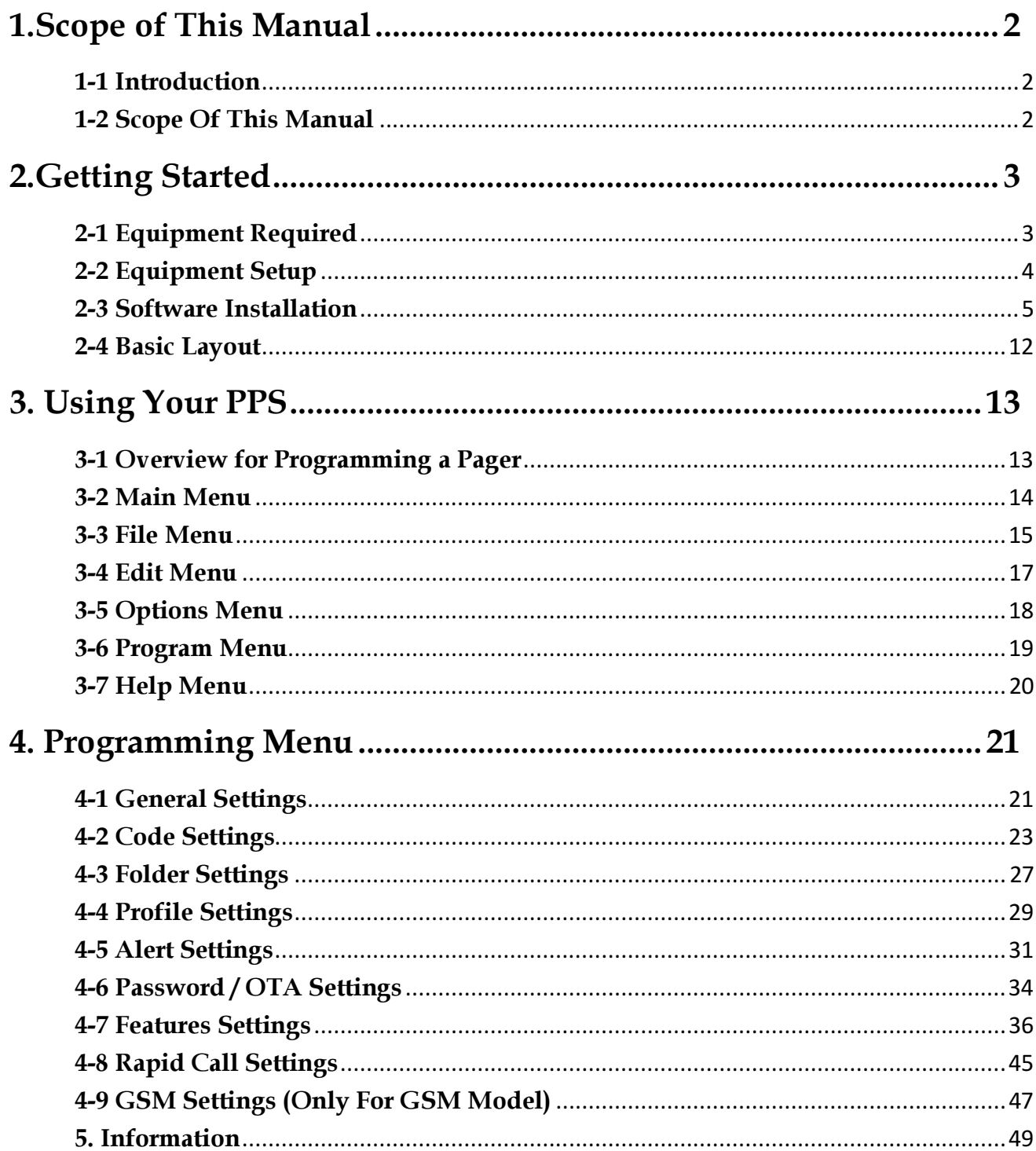

## 1.Scope of This Manual

## 1-1 Introduction

The E5 programming software allows for the configuration of Unication E5 Pager. The programming kits includes below items:

- Programming cradle
- Programming mini USB cable
- Pager Programming Software CD (Programming manual included)

## 1-2 Scope Of This Manual

This pager programming guide contains below sections to assist you in the use of the E5 Programming Software (PPS):

• Getting Started - information about equipment requirements, installation, setup, and use of the software.

• Using Your PPS - the sequence of screens used to read and program one or more pager(s).

• Programming Menu – introductions to all the feature settings in the programming software.

# 2.Getting Started

The E5 PPS and interface package, combined with a personal computer (or compatible), provides the flexibility to program E5 to meet individual requirements. This software has a modern look and ease-of-use operation. To obtain the best results from the product, please take a few minutes to read this instruction guide.

## 2-1 Equipment Required

## • Pager Interface

 This unit provides communication between the computer and the Pager Mechanical Interface. This package includes all cables necessary for connection with the computer and the Pager Mechanical Interface.

## • Pager Programming Software

 This software program, designed specifically for the E5 Pager. It is compatible with Windows 2000, Windows XP, Windows 2003, Windows 2007 and Vista. This software program allows you to select the desired information to program into the pager. A CD is provided to facilitate the programming procedure.

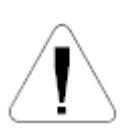

Use only the latest model of the Programming Interface to work with the E5 and pager programming software. Use only the Unication-supplied cable for connection between the Pager Mechanical Interface and the Programming Interface. Use of non-approved cables can result in improper operation and/or incorrect programming of the pager.

## 2-2 Equipment Setup

Please follow below steps for setting up the programmer. STEP1: Connect the mini USB cable to the programmer interface and the PC.

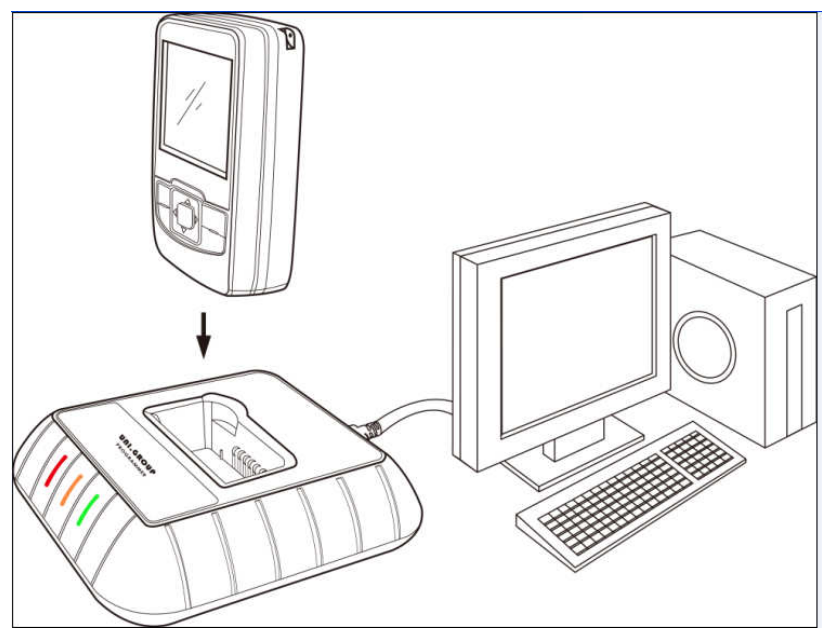

Figure 1. E5 Equipment Connection Diagram

STEP2: Preparing E5 for Reading or Programming

- Place the pager (※The pager must be turned on.) in the upright position into the programming station, the LED on the programmer will turn on with RED.
- Ensure the pager is tight in the programming station. Now the pager is connecting with the computer and ready to be read or programmed.
- $\blacktriangleright$  While the programmer is reading or programming the pager, the solid RED LED will turn to flash.
- ◆ After the programmer reads or programs the pager, the pager will turn on automatically and generates an alert.
- $\blacklozenge$  To read or program the pager again, please make sure the alert stops and the pager already turns on.

## 2-3 Software Installation

The Product E5 programming software CD includes the "SETUP\_E5 PPS.exe". When insert the PPS CD into the computer, an auto run direction software will automates running and guiding you through the software installation.

#### STEP1: Welcome wording display when the CD is put into the computer. Click "Enter" to next step.

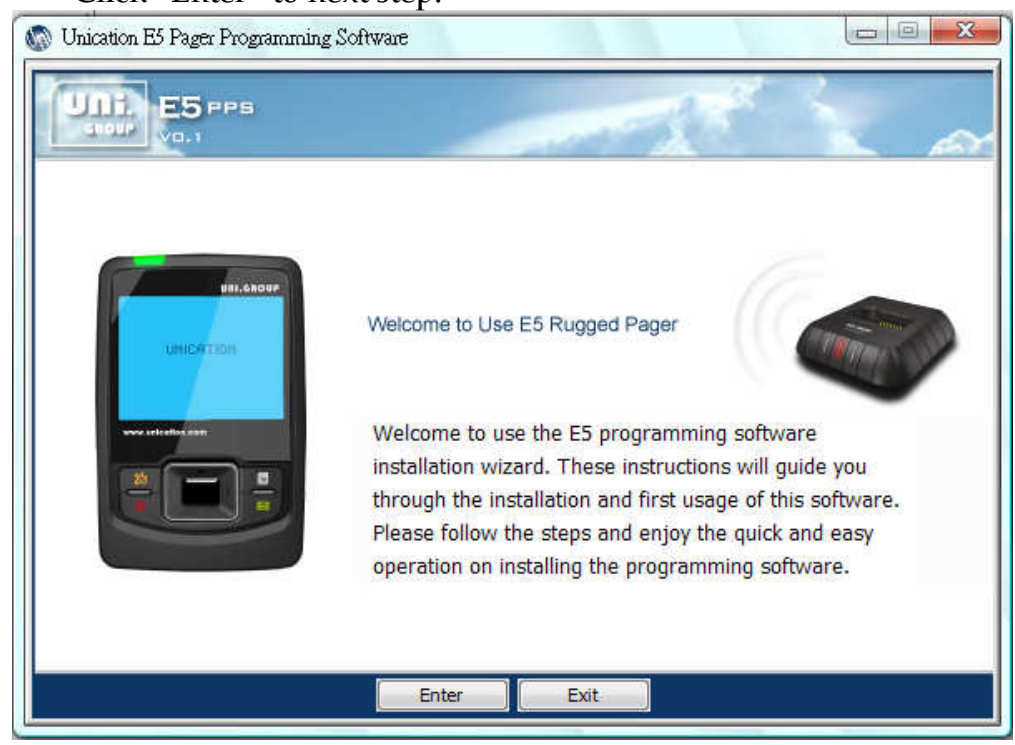

STEP2: Select a desired language. Click "Enter" to next step.

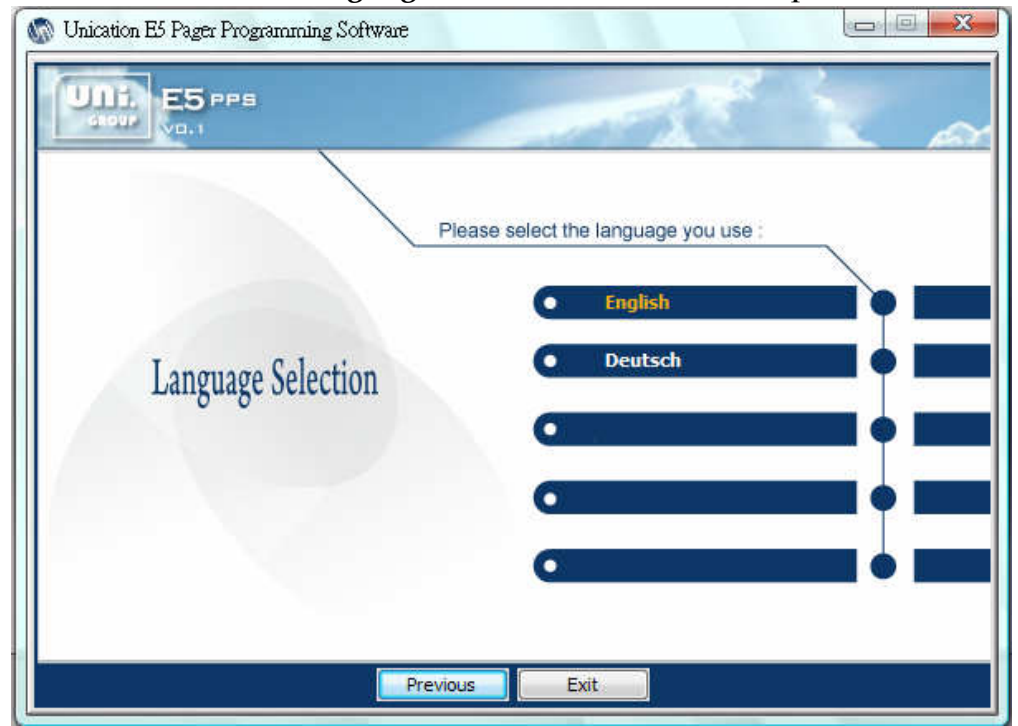

STEP3: Double click "Software Installation" to start the software installation.

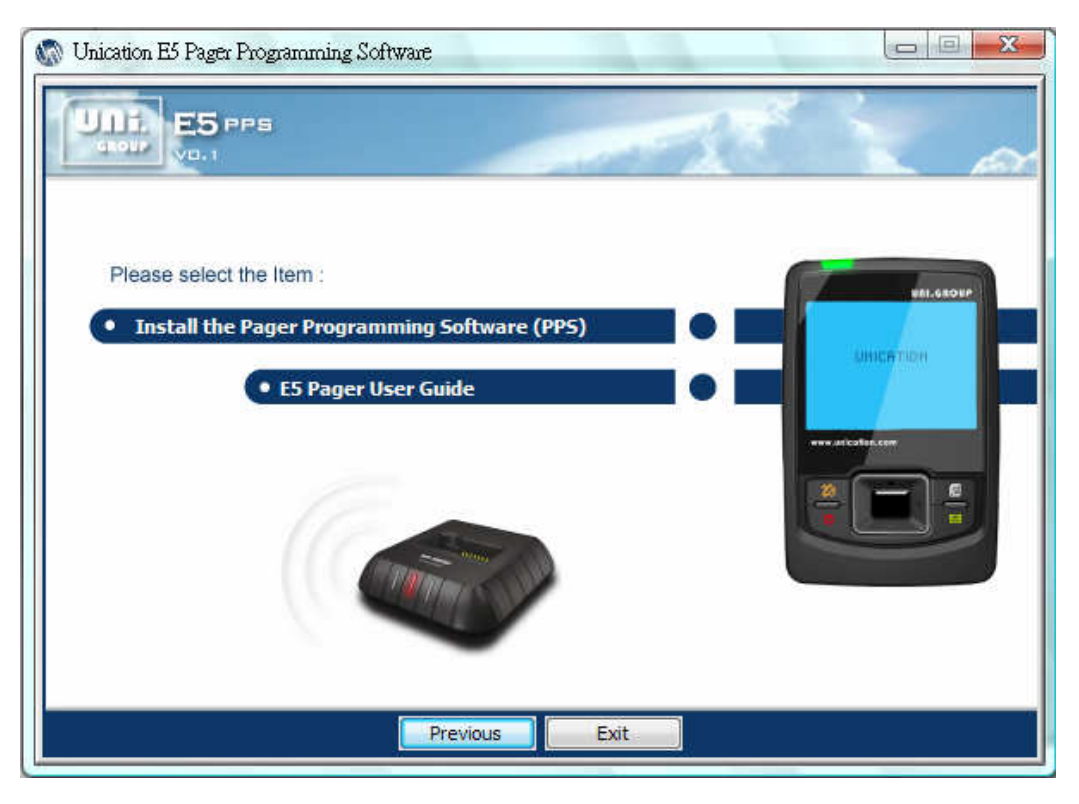

◆ Only one configuration for the programming software is allowed; therefore, if you want to keep an old/new version of the programming software, you must remove the current version which is on your system.

STEP4: Click "Next" to enter the next screen.

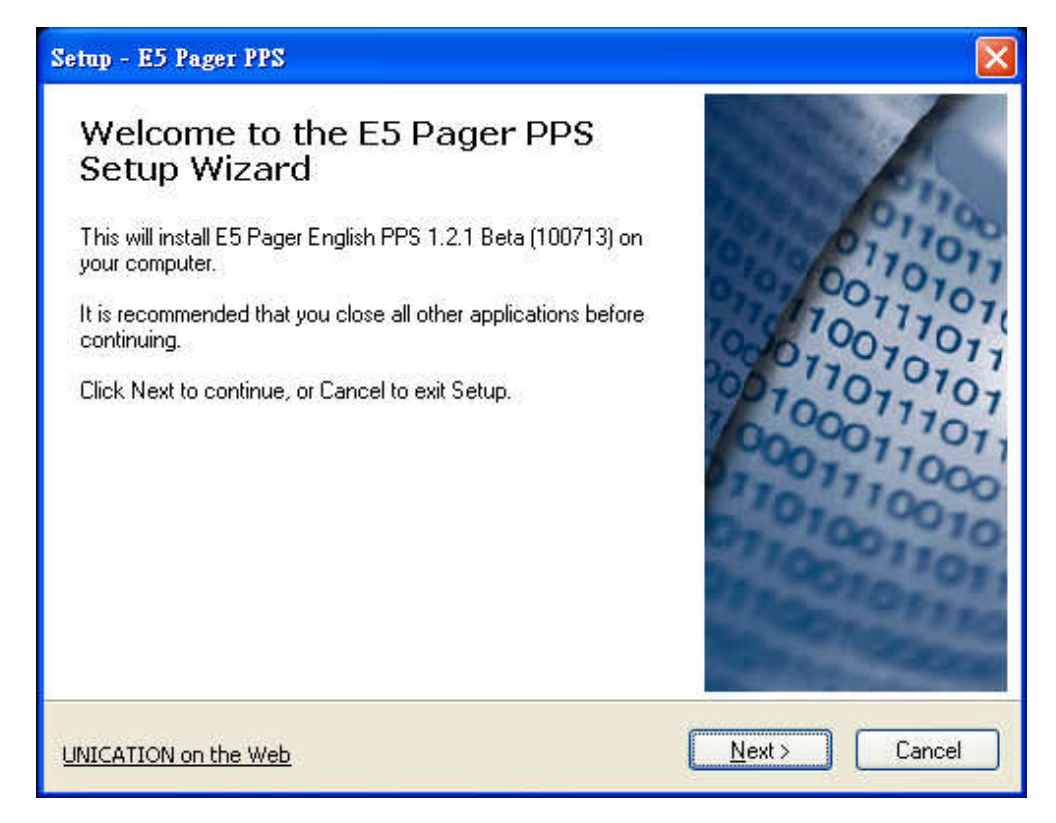

STEP5: Before the software installation, please read the agreement carefully.

If you agree with the content, click "I accept the agreement." Then click "Enter" to move to next step.

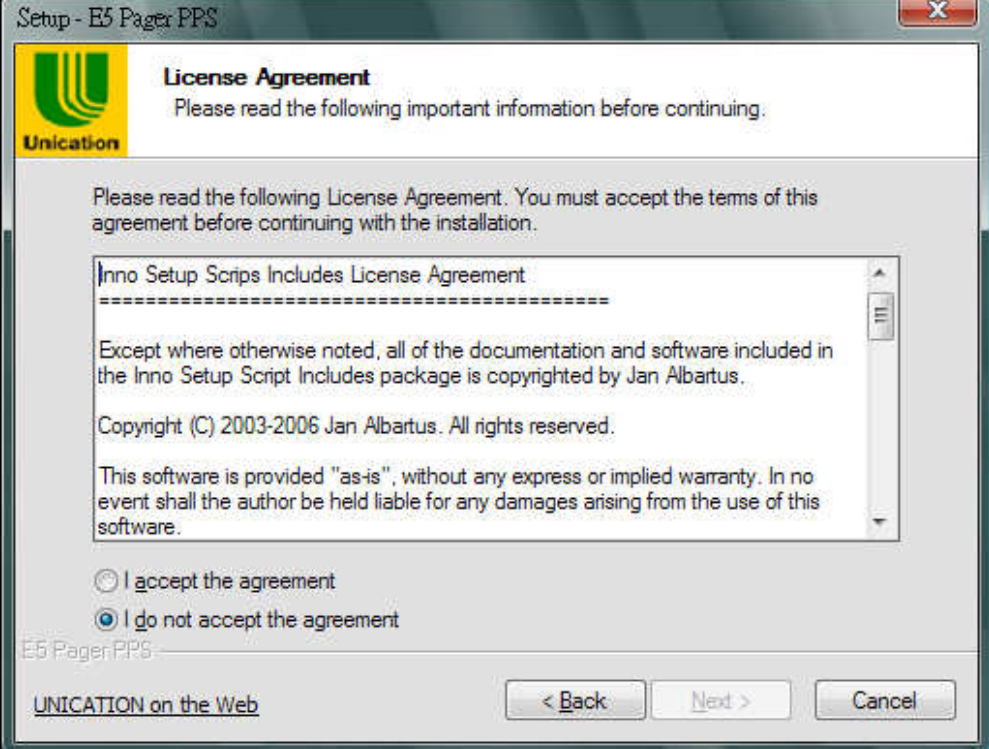

## STEP6: Click "Browse" to change the location where you want to install the software or click "Next" to enter the next screen.

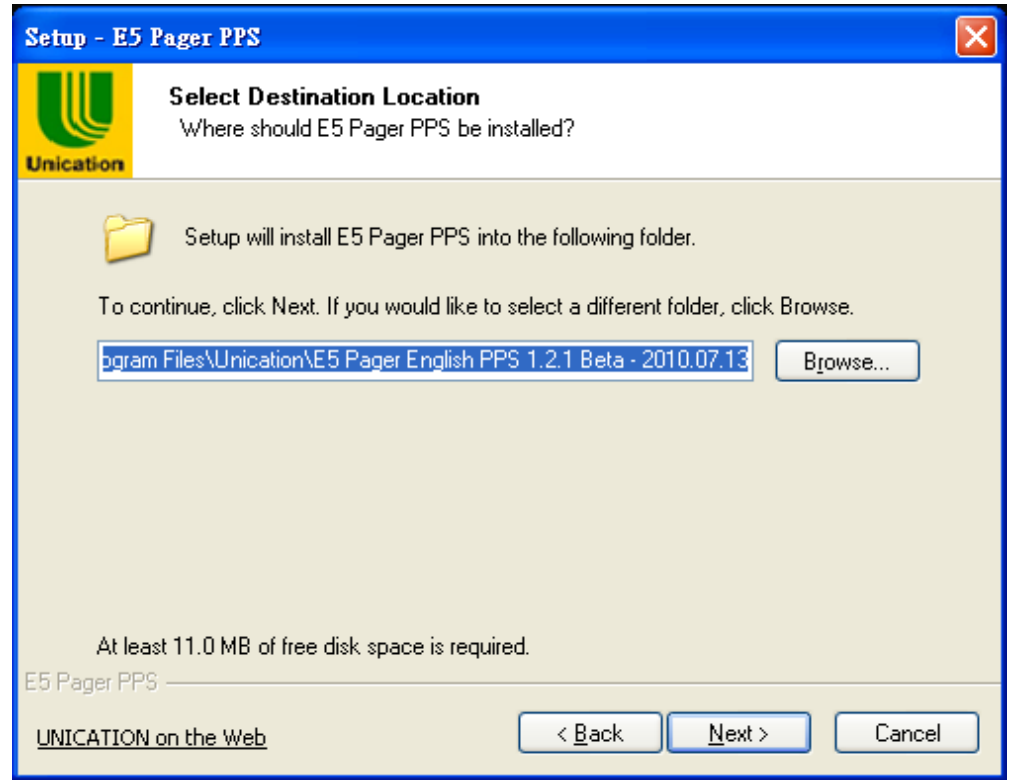

STEP7: Select the additional task you would like Setup to perform or click "Next" to enter the next screen.

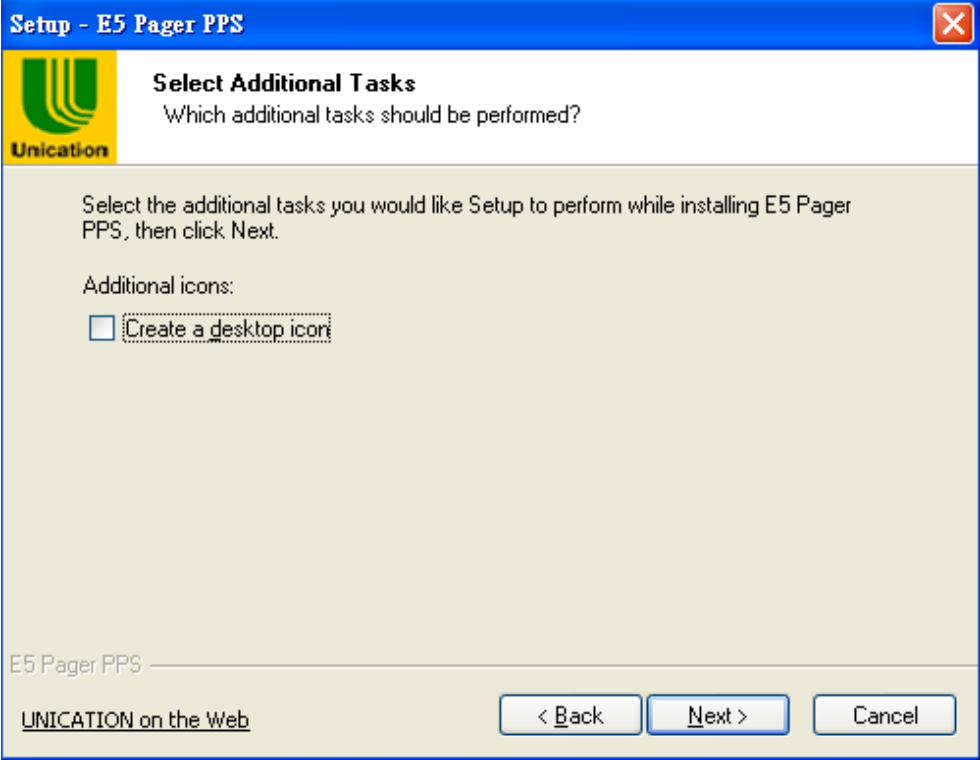

STEP8: The programming software now is ready to install.

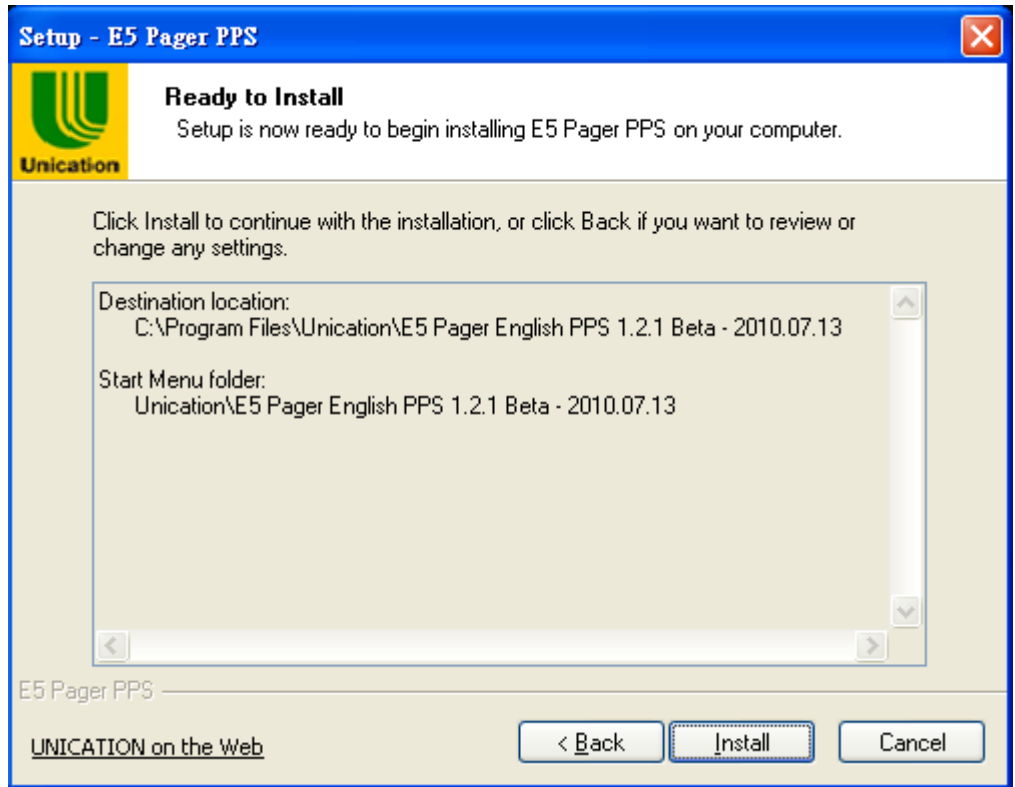

Installing process bar indicates the status of installation.

#### **E5 PROGRAMMING SOFTWARE MANUAL Getting Started**

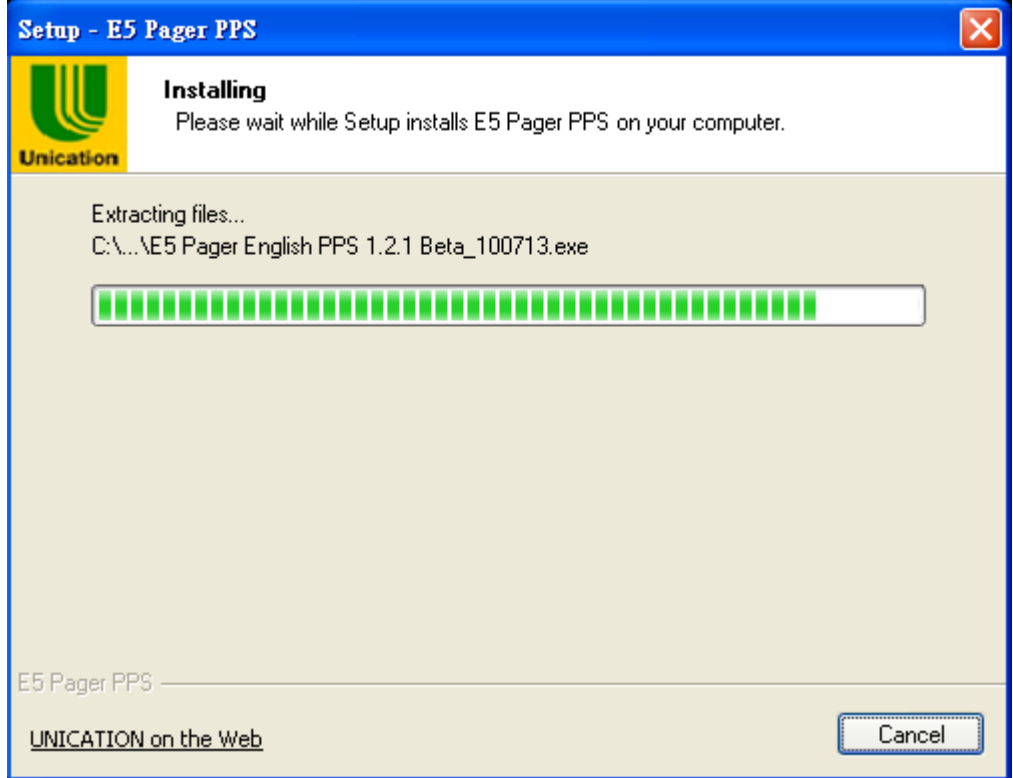

#### STEP9: Install the USB driver

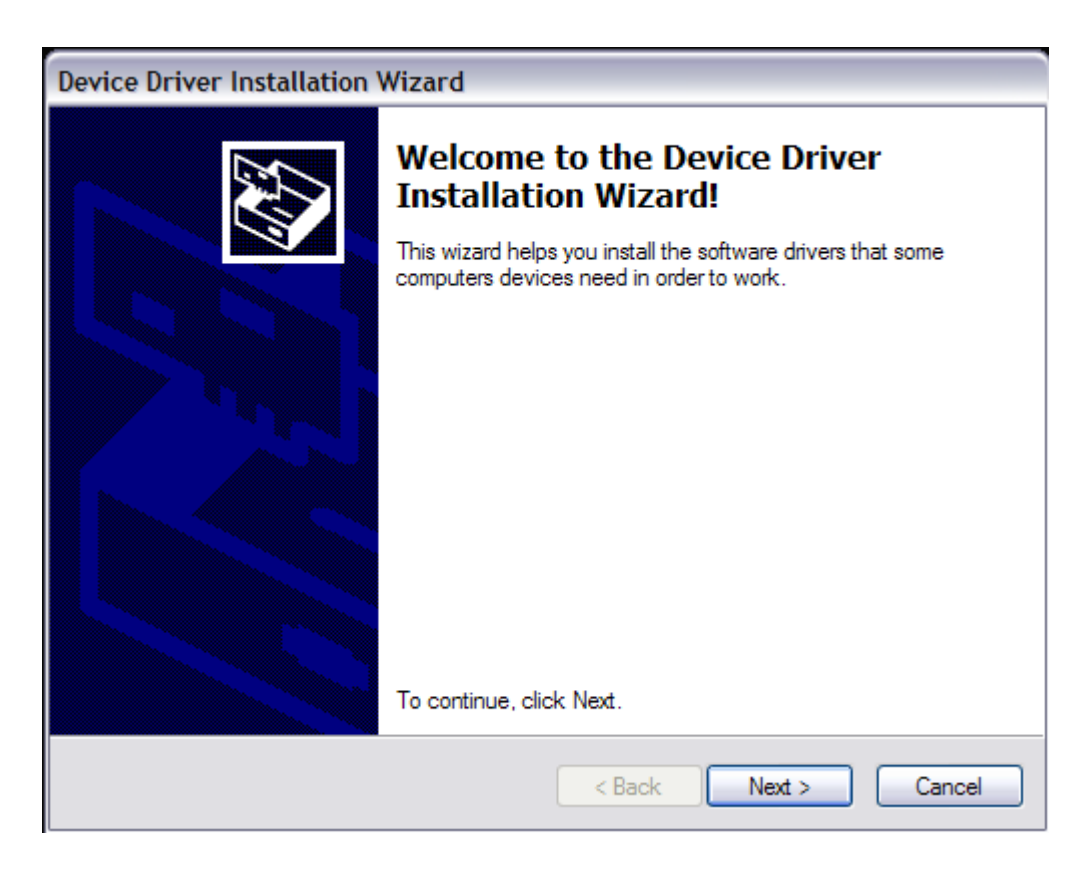

STEP10: The driver installation is completed. Click "Finish " to exit the window.

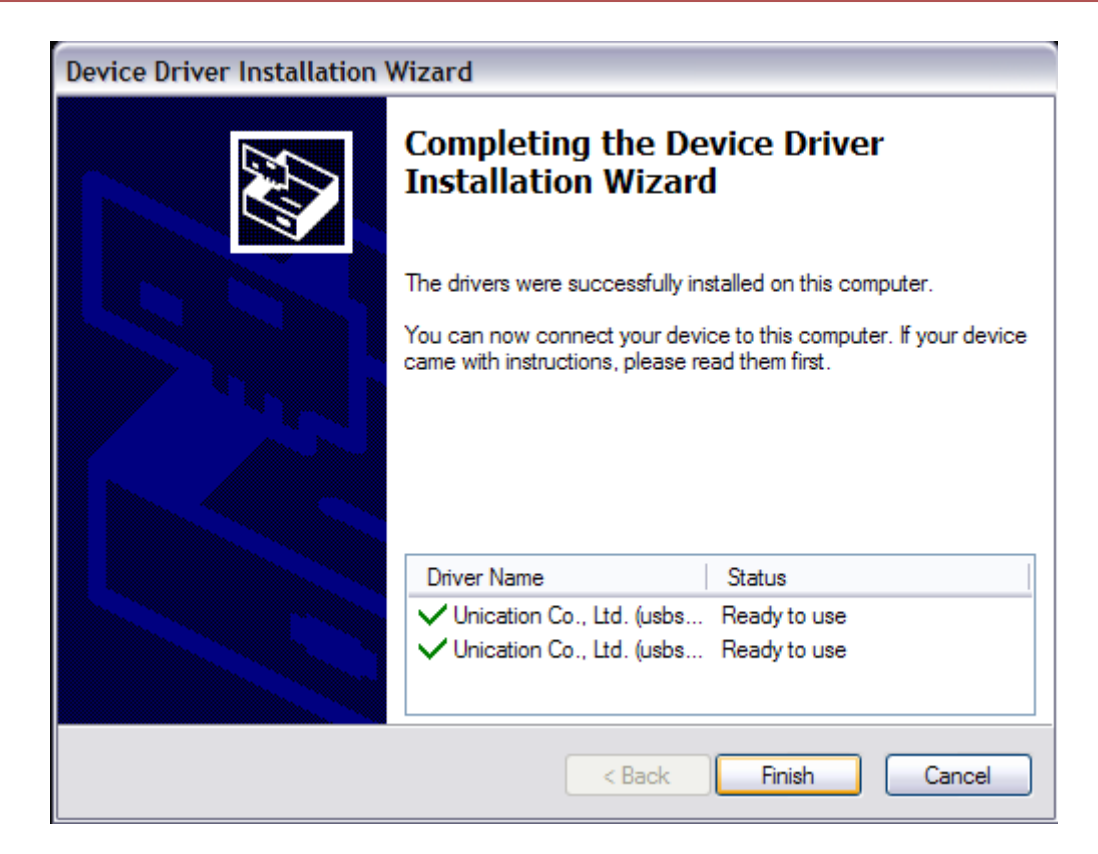

#### STEP11: Click "Finish" to exit the installation program.

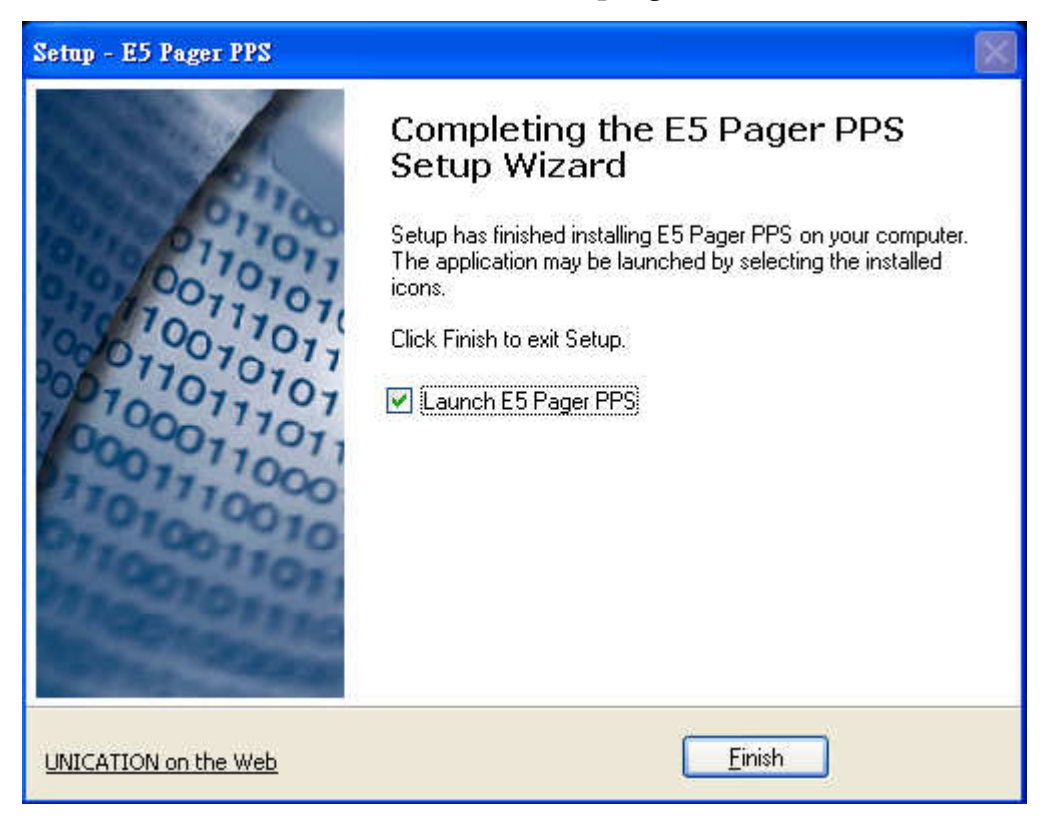

The PPS menu will launch on the desktop. ◆Please select the correct comport to connect with the programmer. STEP12: Click "Options" to select Communication Setup."

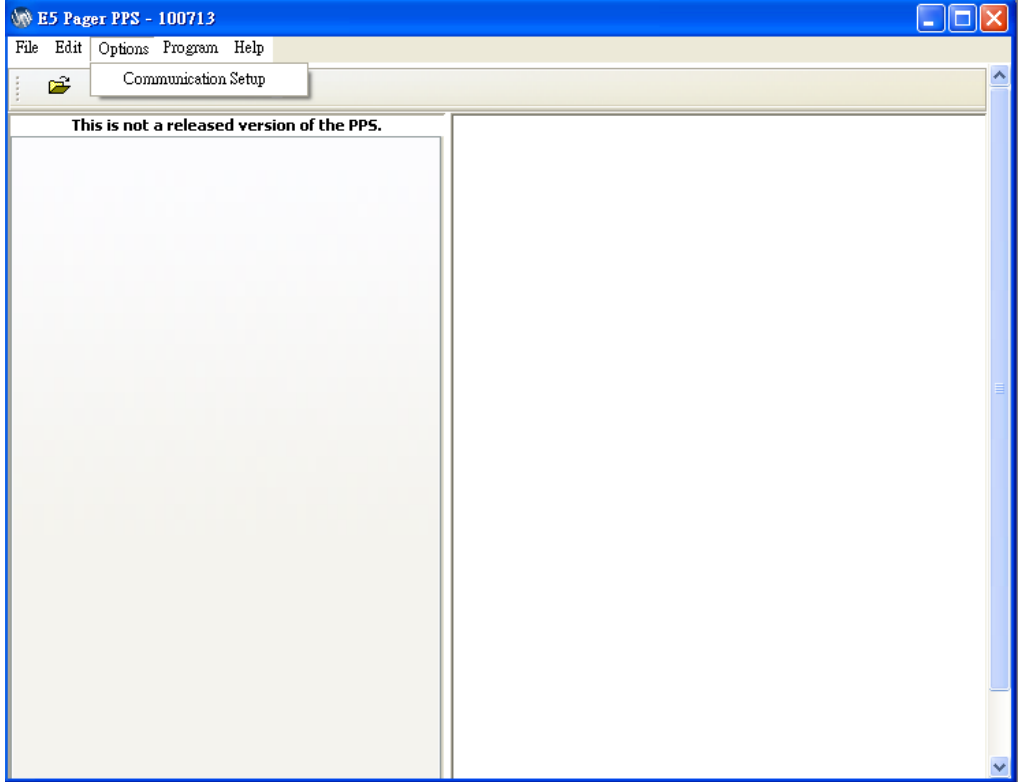

STEP13: Click "E5 Programmer" to set up a connect Com port. Now your computer can connect with the programmer.

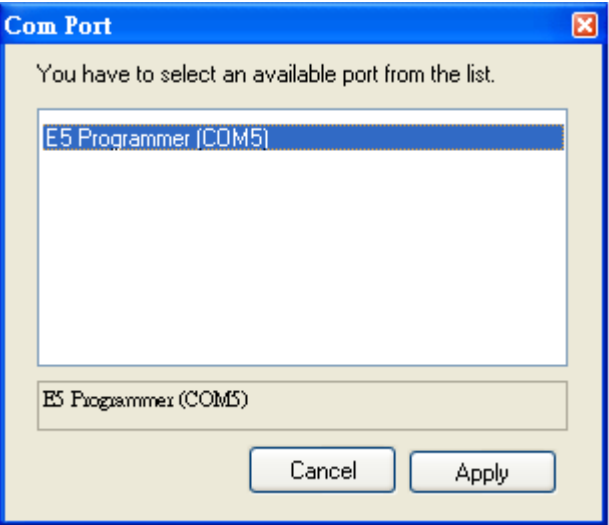

## 2-4 Basic Layout

The E5 PPS uses a graphical interface that supports both a mouse and/or a keyboard. Refer to Figure 2.

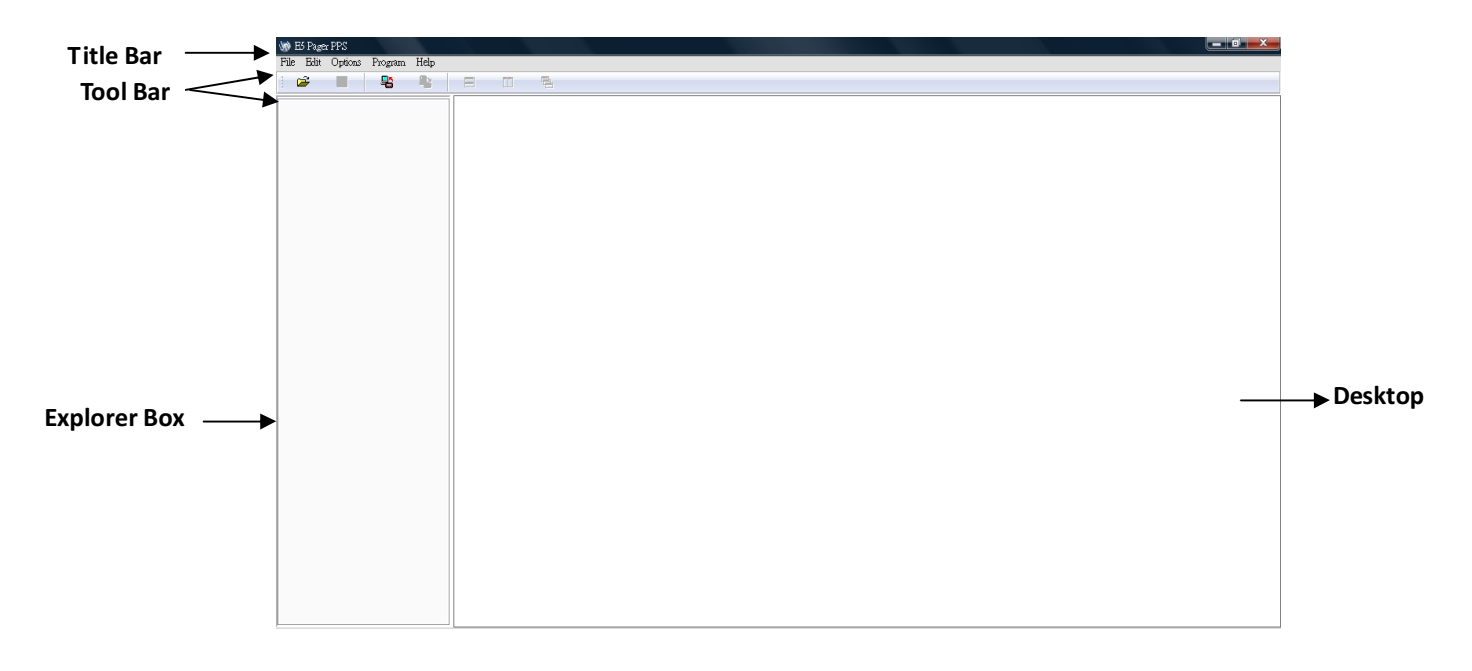

Figure 2. E5 PPS Blank Desktop Screen

1. Title bar -

Located above the Tool bar, contains the title name of the program.

2. Tool bar-

The Standard toolbar contains the basic file and program operations.

3. Explorer Box-

Explorer Box, the main feature categories are included. Click  $\pm$  to expand the feature items, and the settings screen will display in Desk Top.

4. Desktop -

Desk top, the main portion of the screen, most of the interaction occurs during programming. All dialog and message boxes activated from the tool bar and their status is displayed on the desktop.

# 3. Using Your PPS

## 3-1 Overview for Programming a Pager

To read and program your pager, follow these steps:

- 1. Use the Menu Bar to select the Read/Write Pager options.
- 2. Enter information in the options screens.
- 3. Choose the program option from the Tool Bar.

These steps are shown graphically in Figure 3:

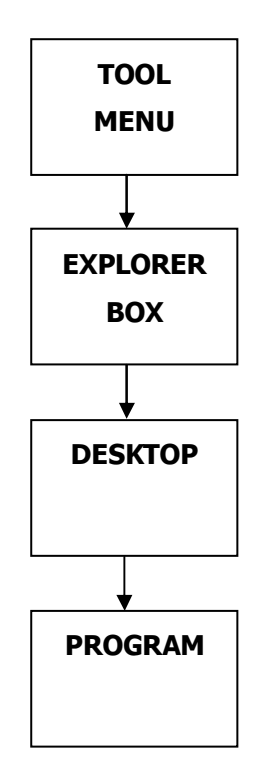

Figure 3. Basic Steps in Programming a Pager

## 3-2 Main Menu

Please see the main menu screen as shown in Figure 4. The Main menu provides selections for reading and programming a pager and setting up your computer configuration. Each task is explained in detail as you continue through this manual.

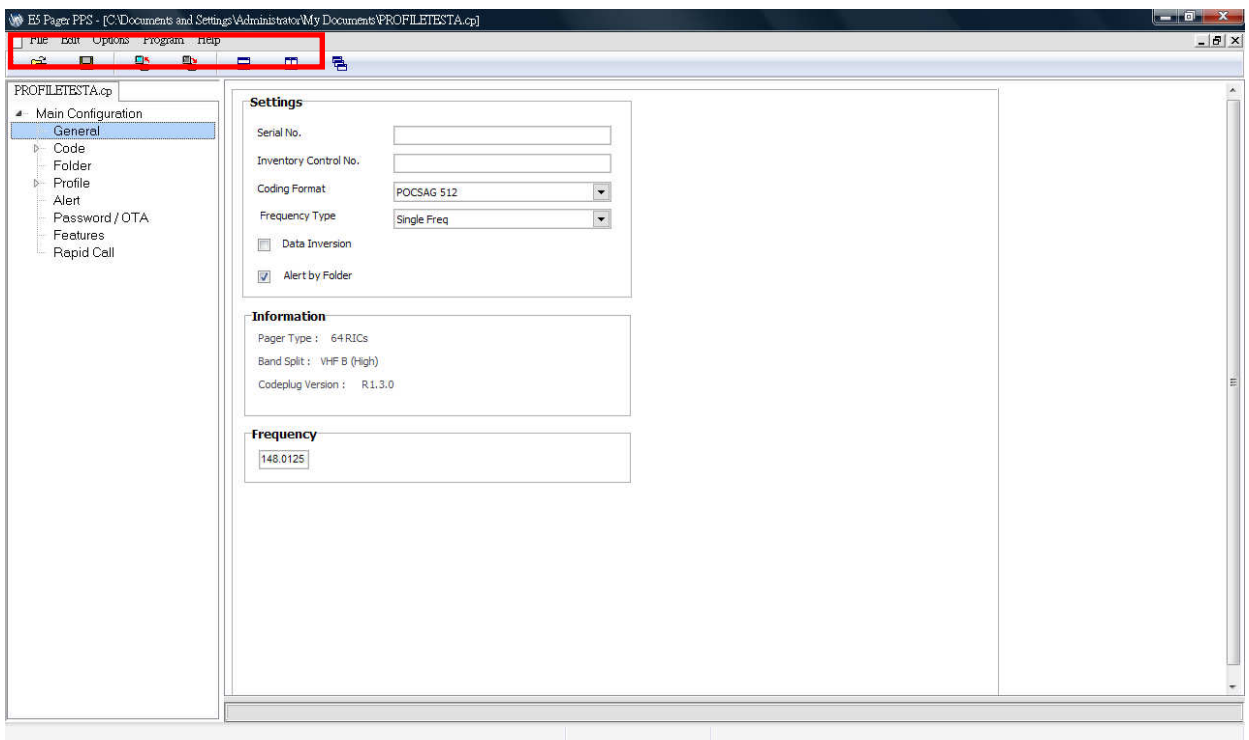

Figure 4. Main Menu Screen

There are four sections on Tool Bar: File, Edit, Options, Program and

Help.

Ex. To select the File menu, click your mouse on the tool bar item File or  $_{\text{press}}$   $\text{[Alt]}\leftarrow$  simultaneously.

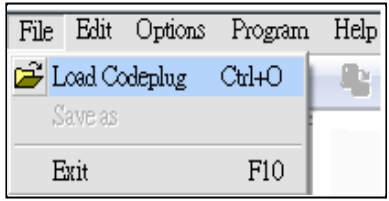

The File pull-down menu has three items: Any of the menu items can be selected in one of two ways:

- Click on the text.
- Press the function key associated with the command/option, such as Ctrl+O for Load Codeplug.

## 3-3 File Menu

#### Load Codeplug

Selecting this screen loads an existing codeplug from disk storage. Choose the codeplug from the list or enter the name on the input line. Click Open to load or Cancel to exit.

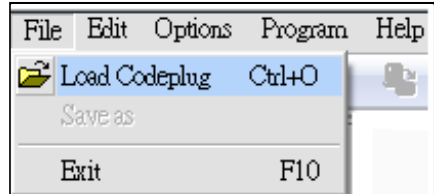

#### •Shortcuts

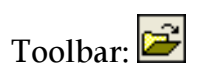

Keys: Ctrl+O

• The following options allow you to specify which file to open:

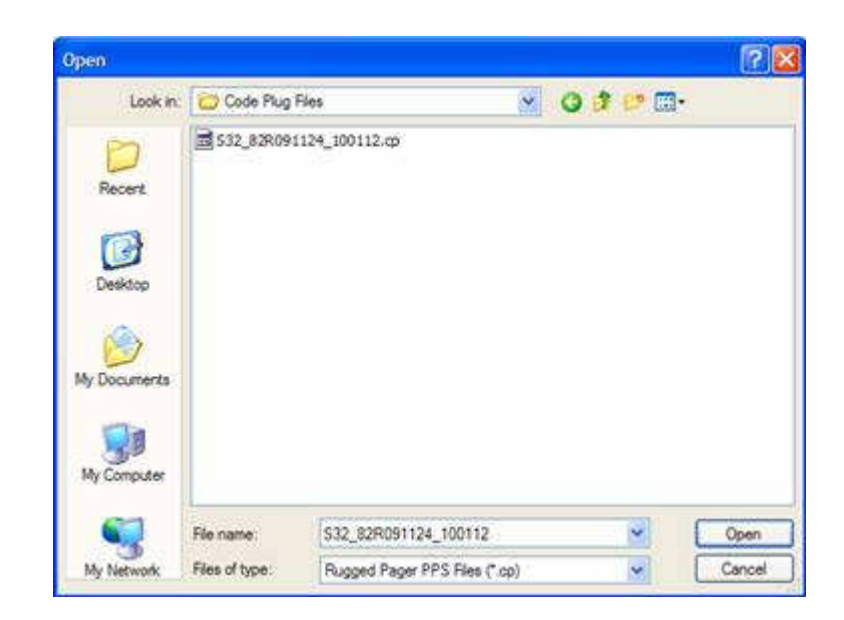

#### Save Codeplug

Selecting this screen creates a file on disk with an extension of .CP as a default or any extension you choose. This file contains all current codeplug settings.

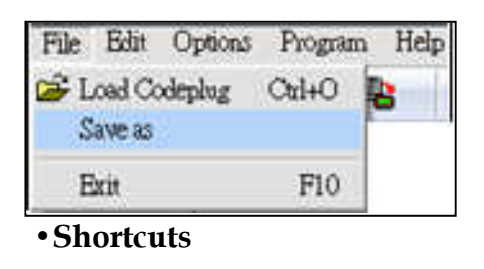

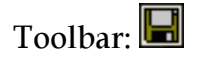

Keys: Ctrl+S

• The following options allow you to specify the name and location of the file you're about to save:

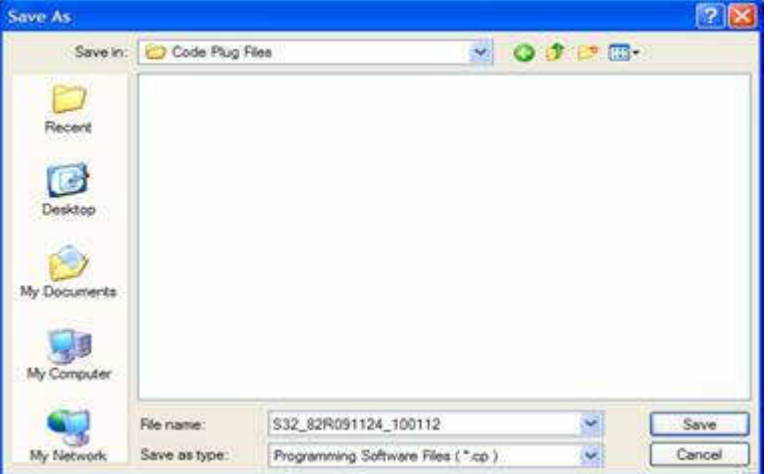

## 3-4 Edit Menu

#### Edit Options

This screen allows you to cut, copy and paste the existing string.

## Cut

Cut the existing string.

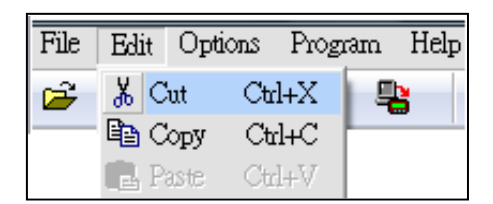

#### •Shortcuts

Keys: Ctrl+X

#### Copy

Copy existing string.

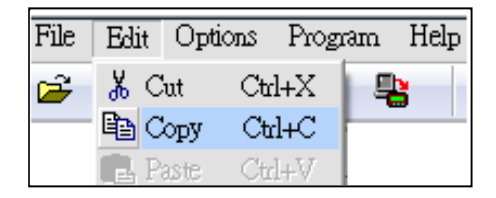

#### •Shortcuts

Keys: Ctrl+C

#### Paste

Past existing string.

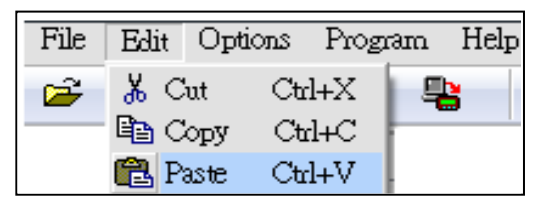

•Shortcuts Keys: Ctrl+V

## 3-5 Options Menu

#### Option

This screen allows you to select the comport to connect with the programmer.

#### Communication Setup

Select a com port to connect with the programmer cradle.

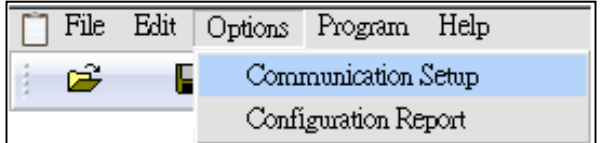

#### Configuration Report

Display the PPS configuration.

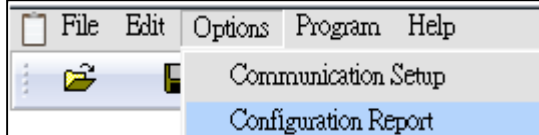

Click "SAVE AS" to save the configuration as a .csv file. ◆T he .csv file can be opened by excel.

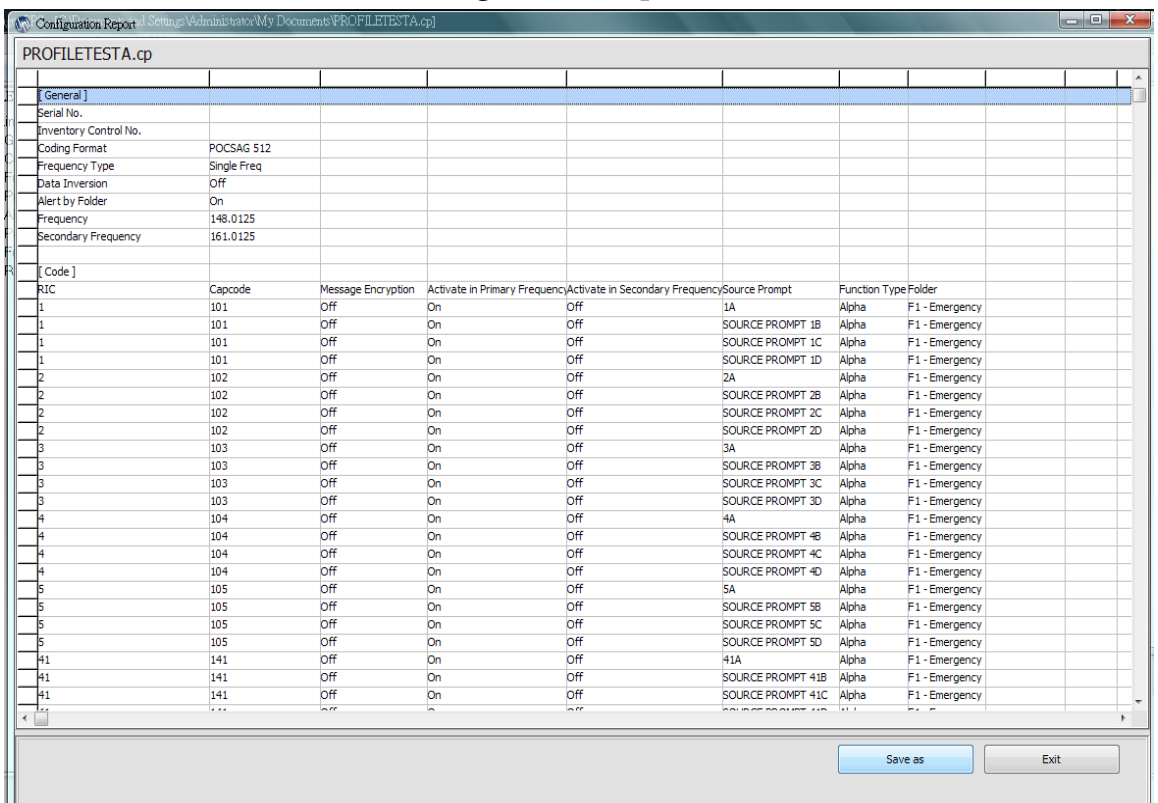

Click "Exit" to exit the Configuration Report and return back PPS windows.

## 3-6 Program Menu

## Read Pager

Read the pager.

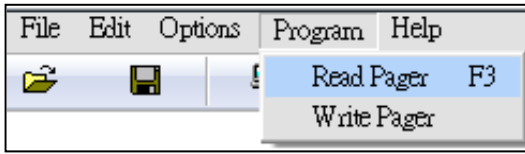

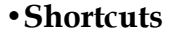

Toolbar:

Keys: F3

## Write Pager

Program the pager.

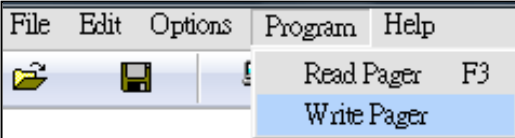

•Shortcuts

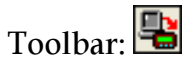

Keys:F2

## 3-7 Help Menu

Click " Help" which is on the Tool Bar.

## Help Topics

Click Help Topics to display the Programming User's Manual.

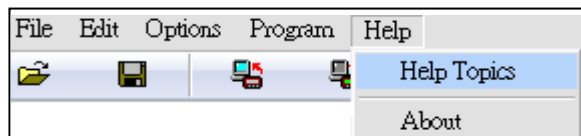

#### About

Display the Programming Software version and copyright information about the application.

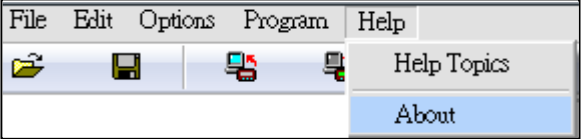

# 4. Programming Menu

## 4-1 General Settings

General Settings provide for entering essential pager code and function information, allowing you to select the configuration you want to use to program the pager.

1. Click "General" in the explorer box.

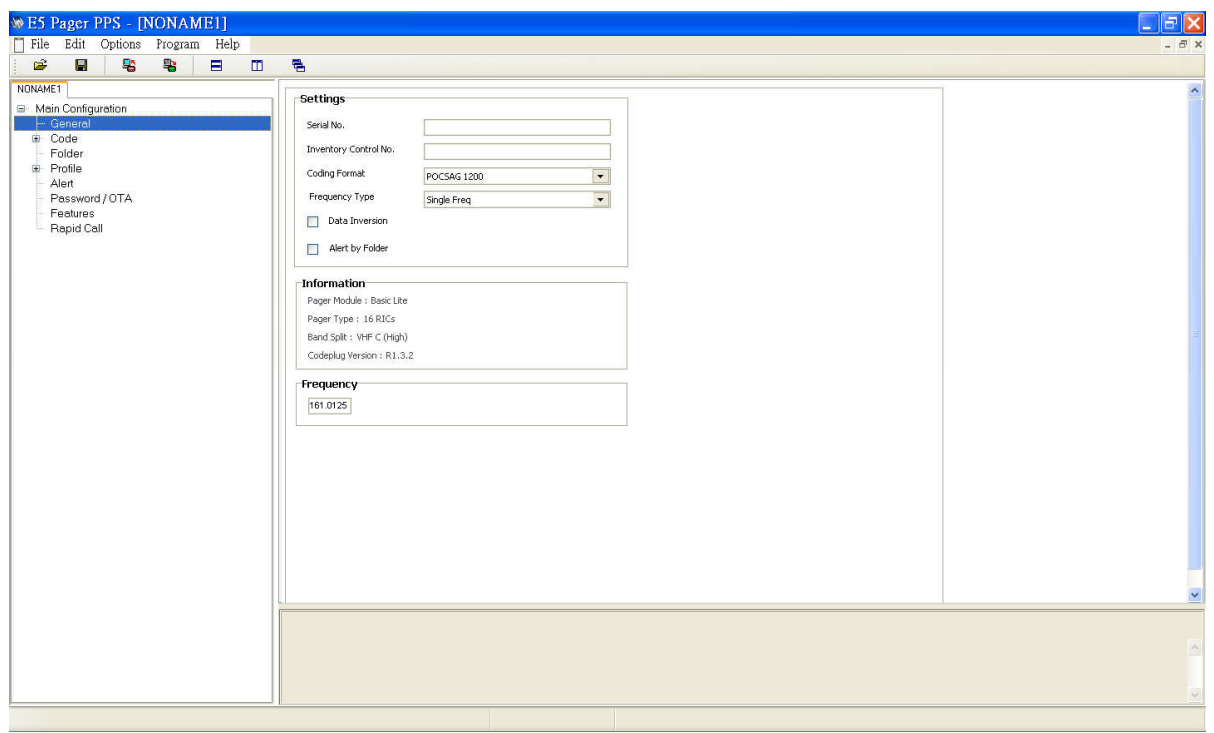

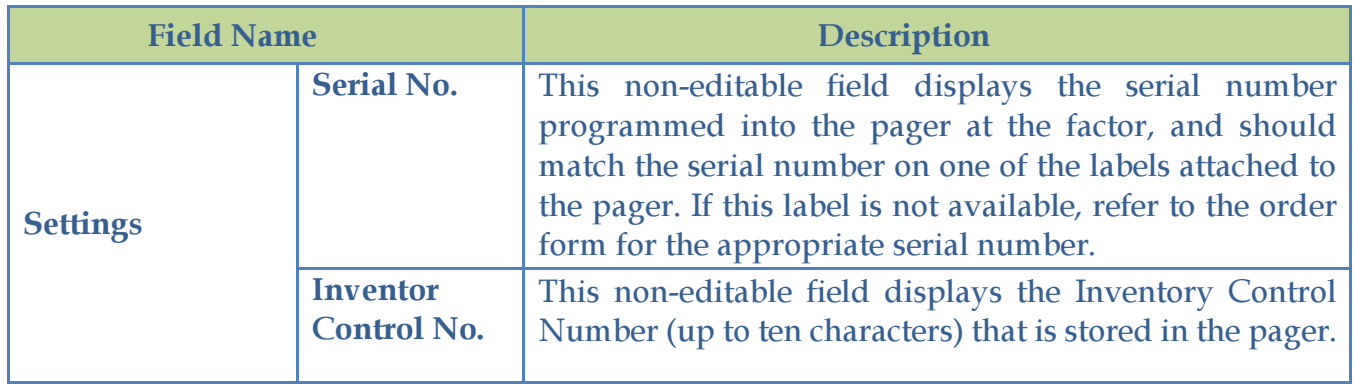

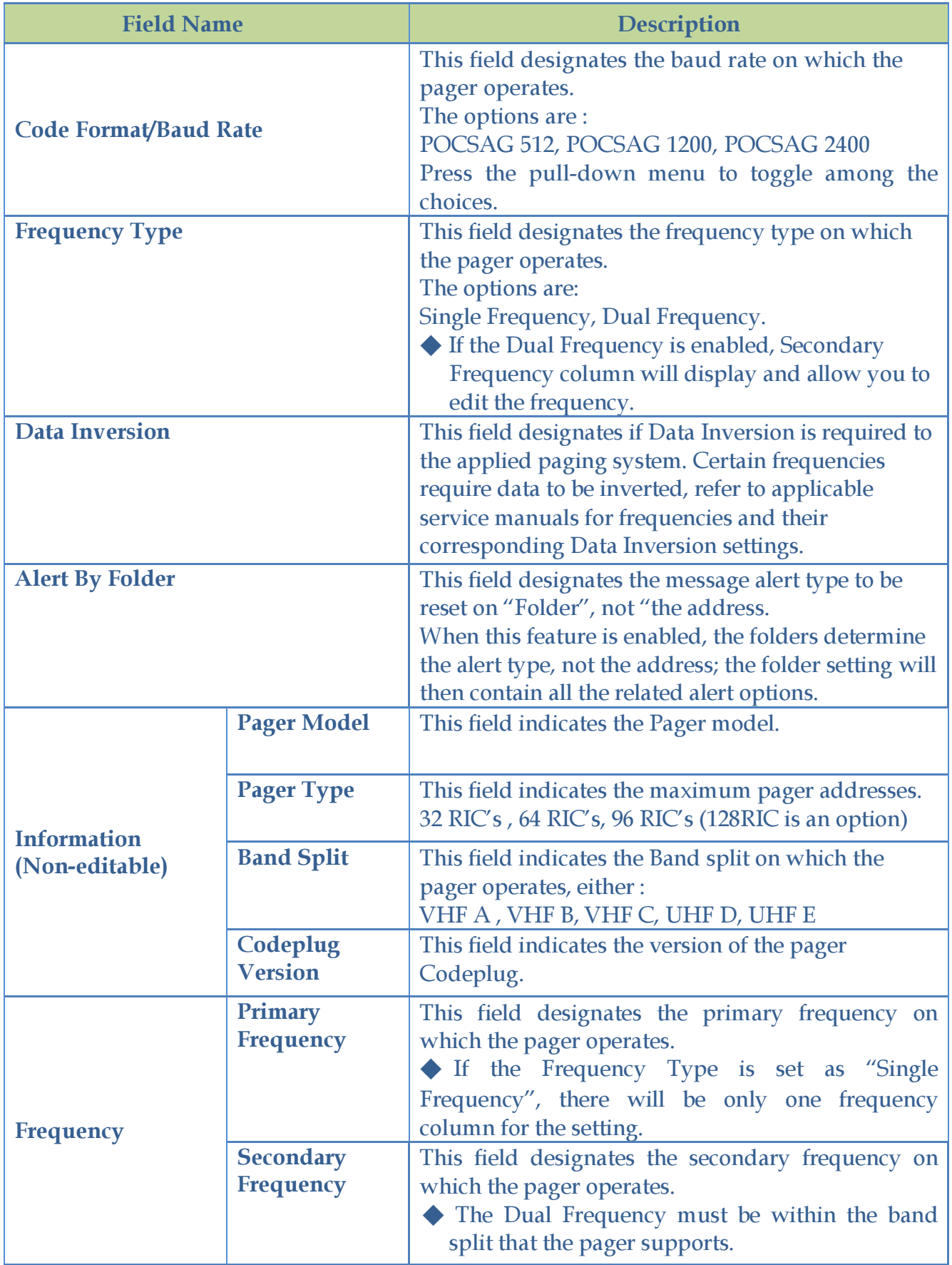

## 4-2 Code Settings

Code Settings provide for programming pager addresses and function information.

- 1. Click "Code "in the explorer box.
- 2. Click the pull-down menu and select assigned RIC quantity on the "RIC OPTION".
- 3. The "Code" item in the explorer box will extend the RIC options as the assigned quqntity of the "RIC OPTION".
- 4. Click  $\blacksquare$  to expand the Code list.
- 5. Select a specific RIC for related settings.

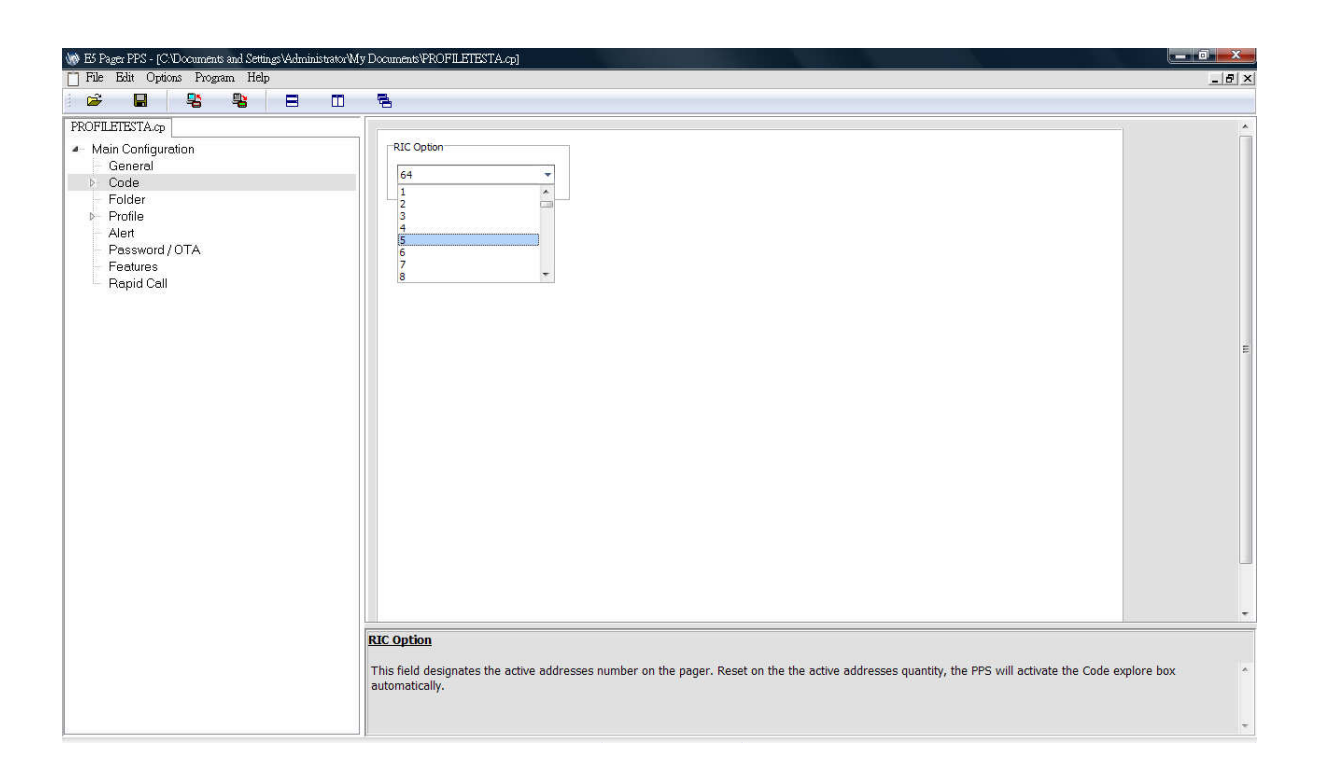

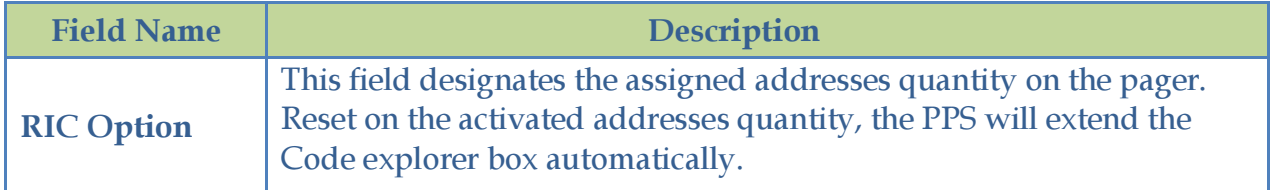

RIC Settings provides the settings of the related indication when the pager is receiving messages.

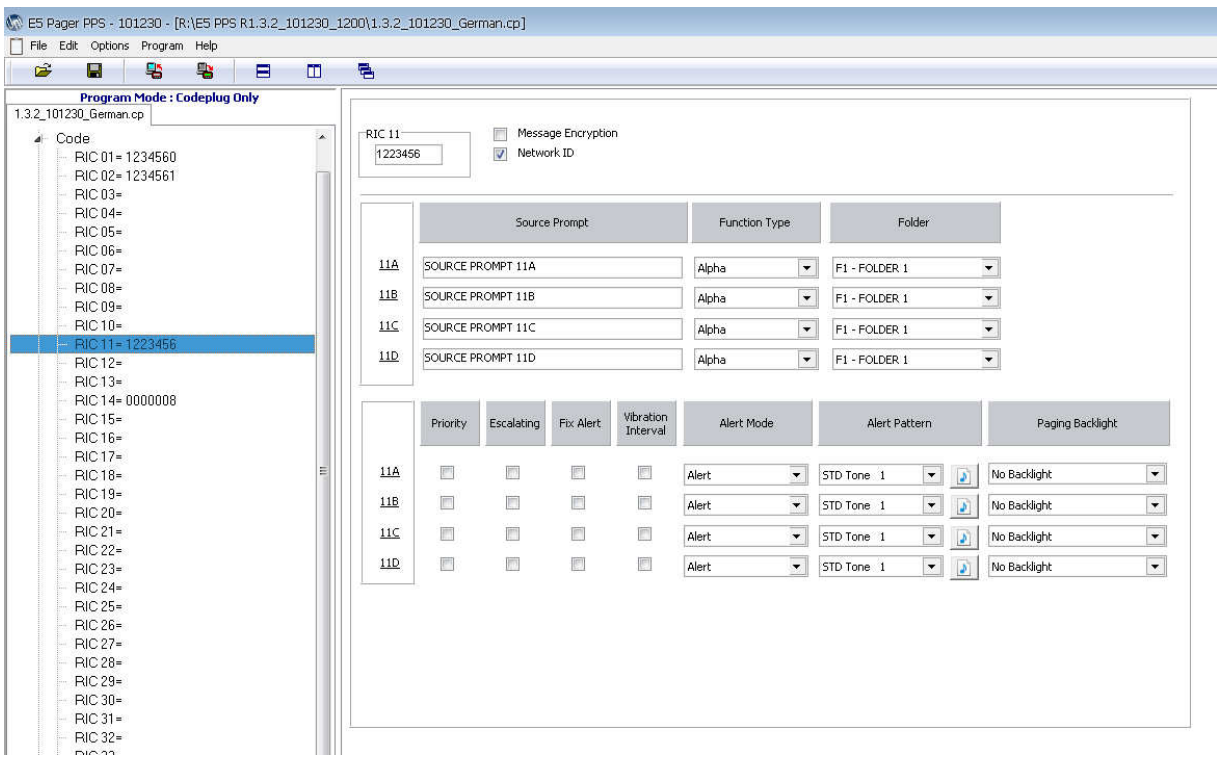

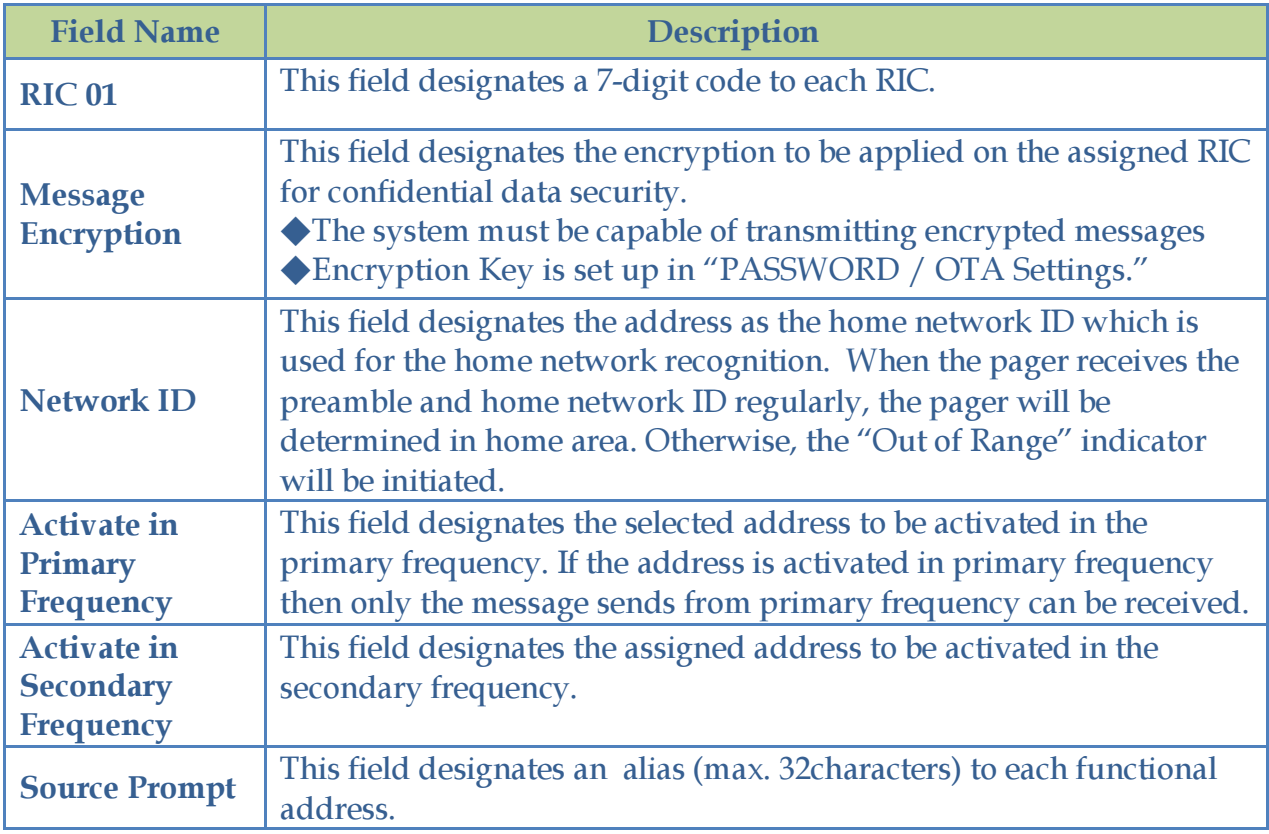

#### **E5 PROGRAMMING SOFTWARE MANUAL LEGISLATION CONTRACT AND ALL AND AN INCOMENTATION Programming Menu**

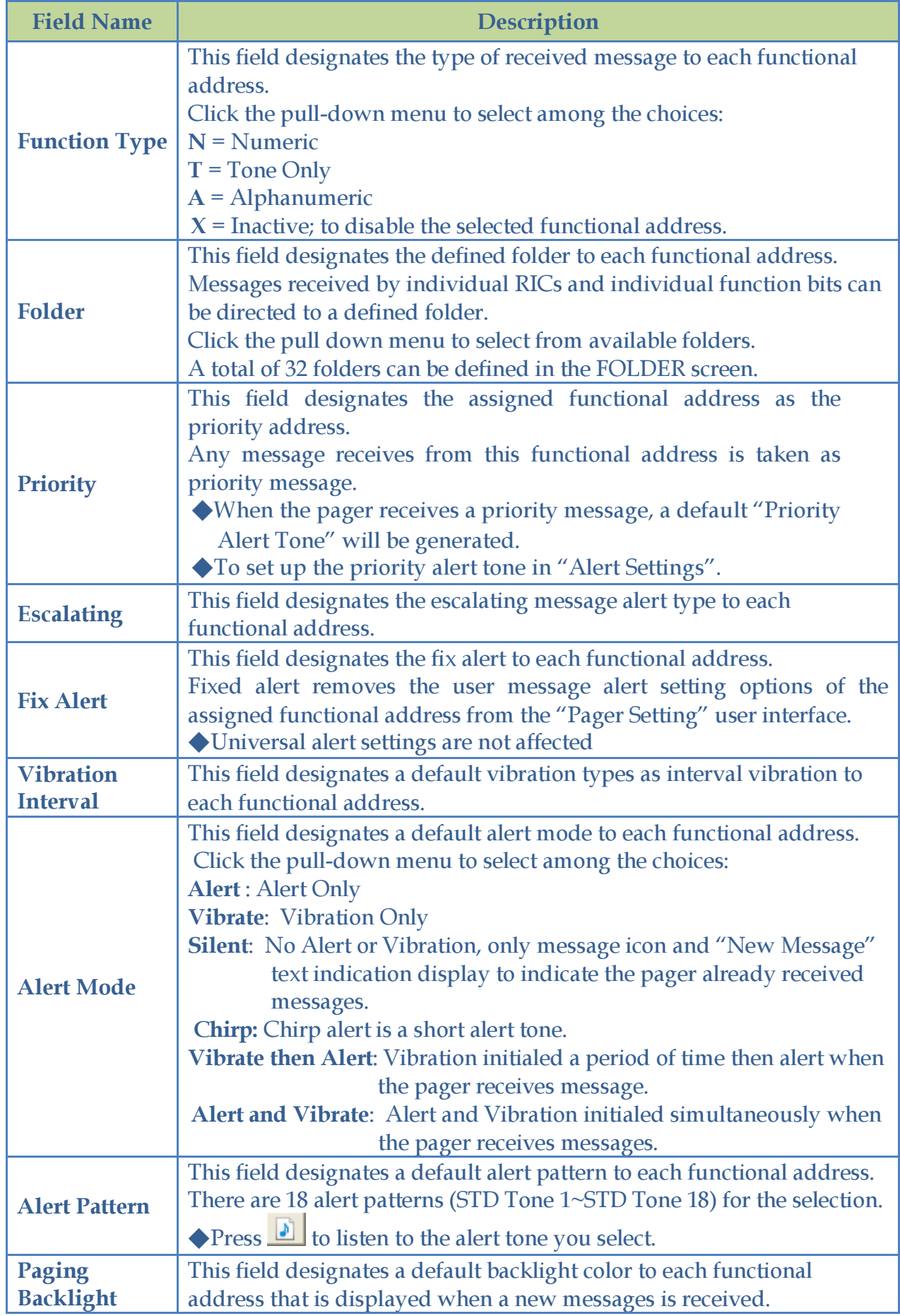

When "Alert by Folder" is activated in "General" settings, the Code Settings only provide the basic functionalities for message receiving.

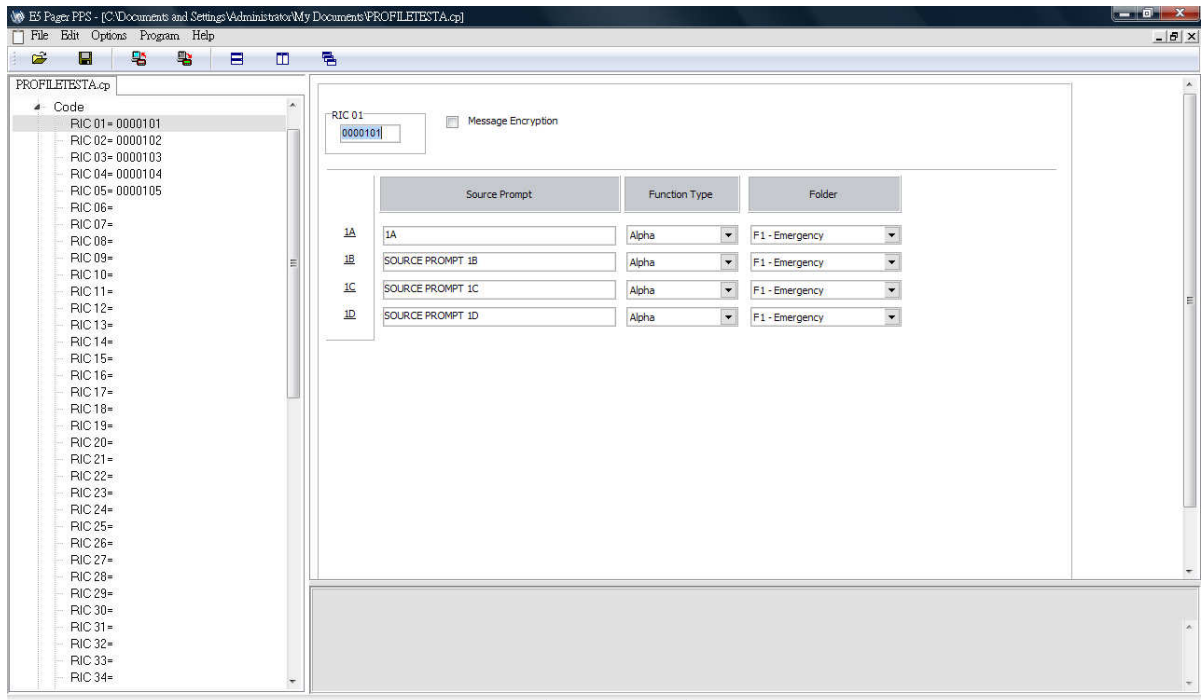

## 4-3 Folder Settings

The E5 pager provides the maximum 32 folders to save and classify the messages.

There are two types of "Folder Settings" screen.

Folder Settings are to activate selected folders and edit the folder alias.

## 1. Click Folder in the explorer box.

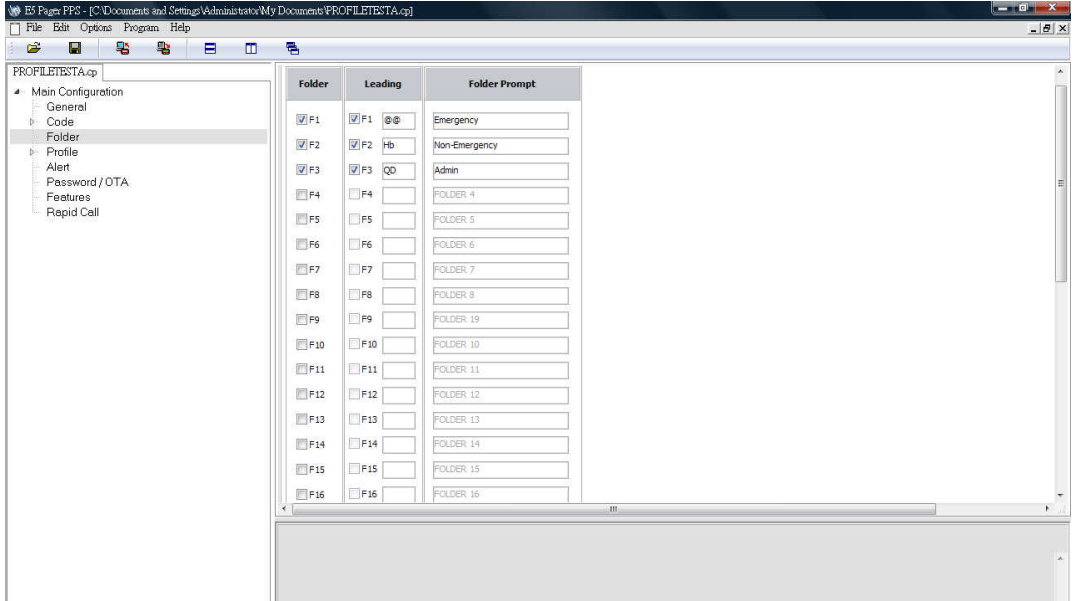

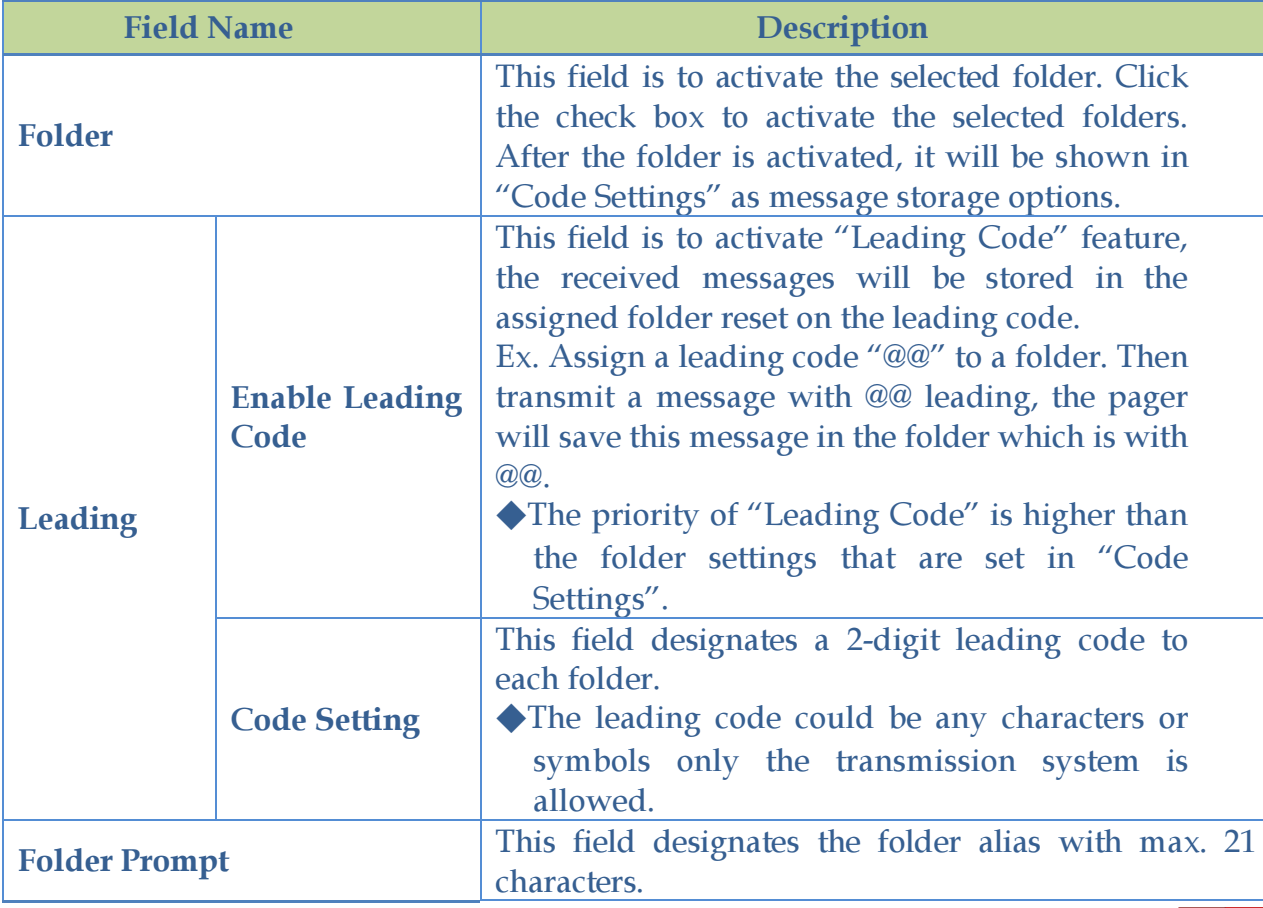

When "Alert by Folder" is activated in "General Settings", the Folder Settings include the alert tone options and other related settings.

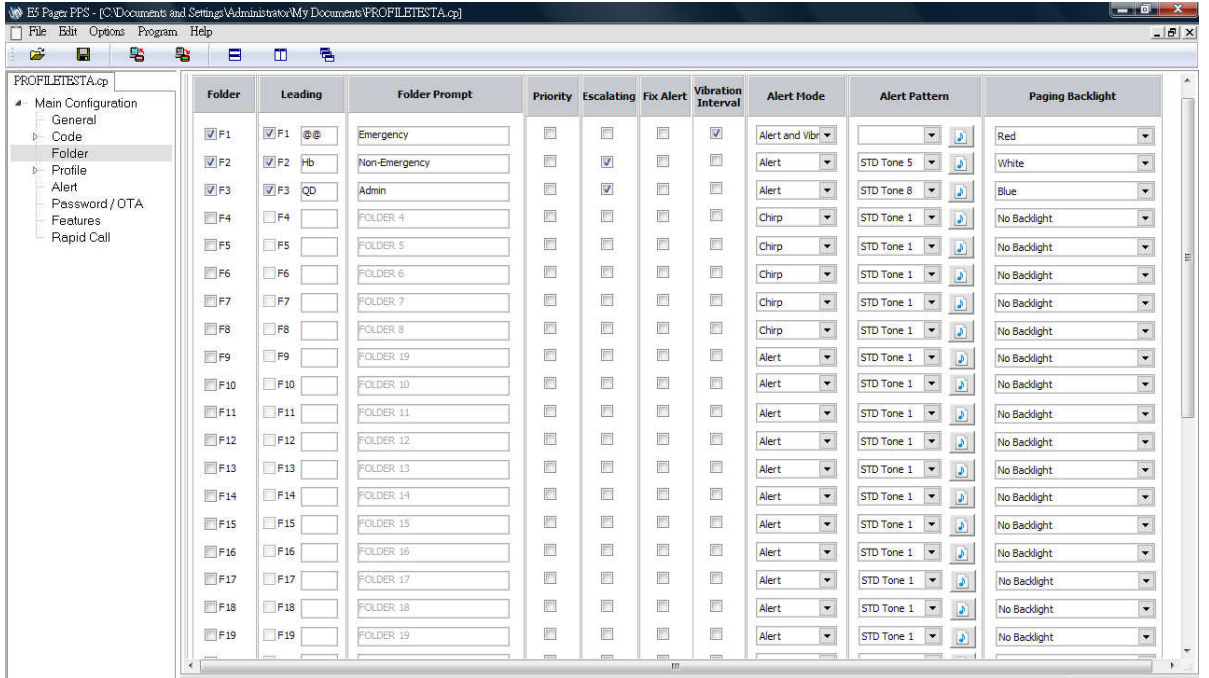

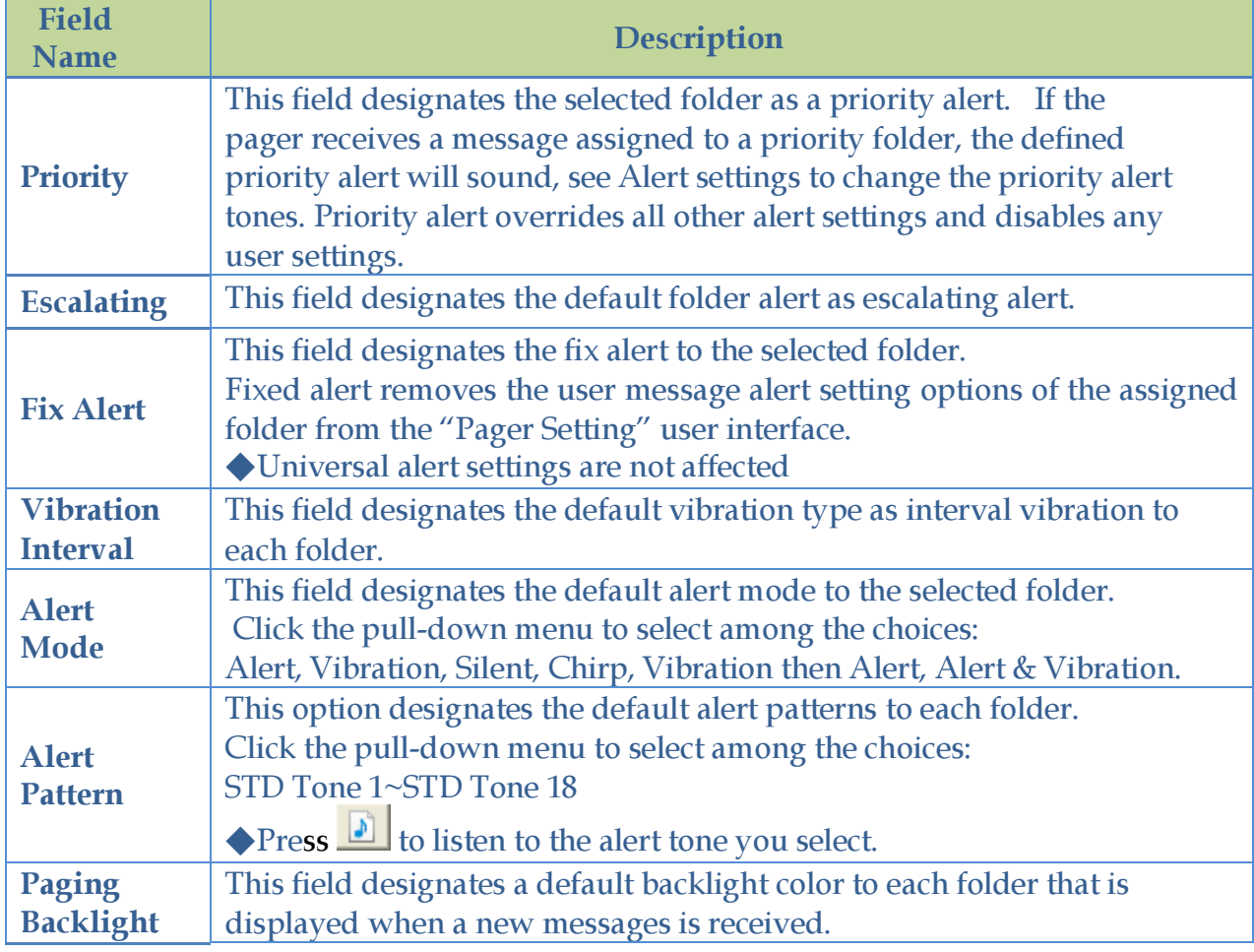

## 4-4 Profile Settings

The E5 provides 32 Profiles to set up the addresses configuration for different applications. Only the address that is included in the activated Profile will be able to receive messages. The default activated Profile will be shown on the pager.

In Profile Settings, must designate the enable profile quantities first.

- 1. Click "Profile" in the explorer box.
- 2. Click the pull-down menu to select the quantity of enabled profile.

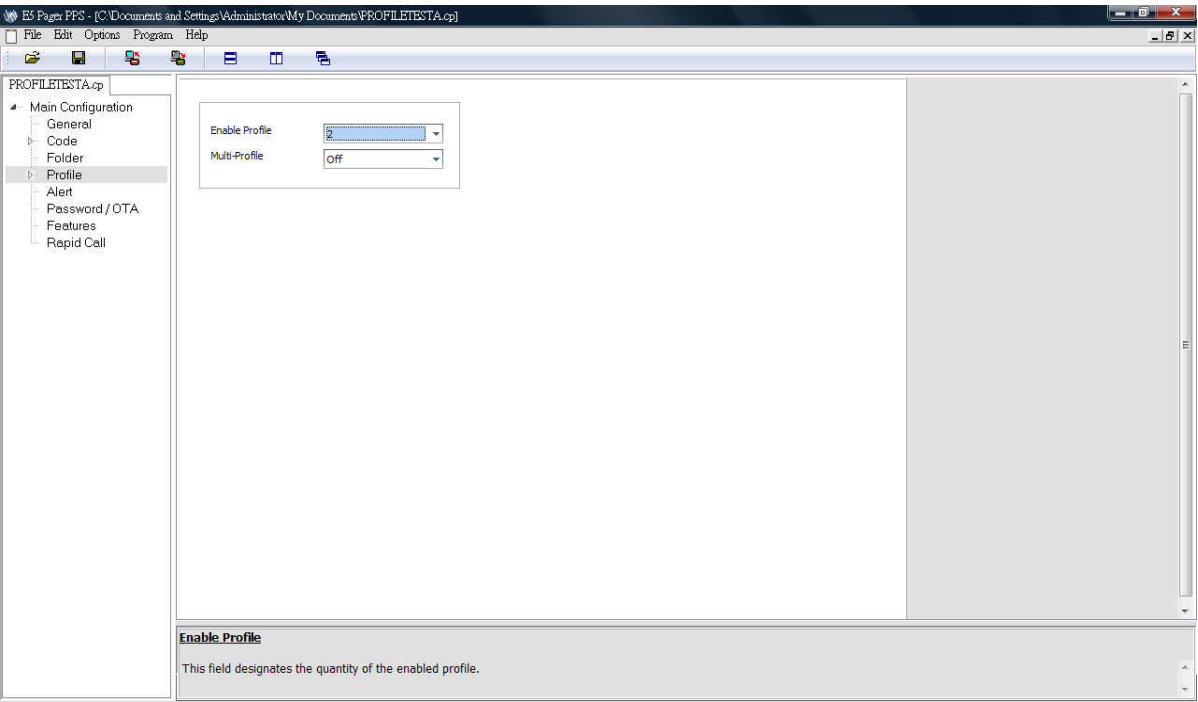

- 3. The "Profile" item in the explorer box will extend profile selections as the setting on the "Enable Profile".
- 4. Click  $\blacksquare$  to expand the Profile list.
- 5. Select a specific RIC for related settings.

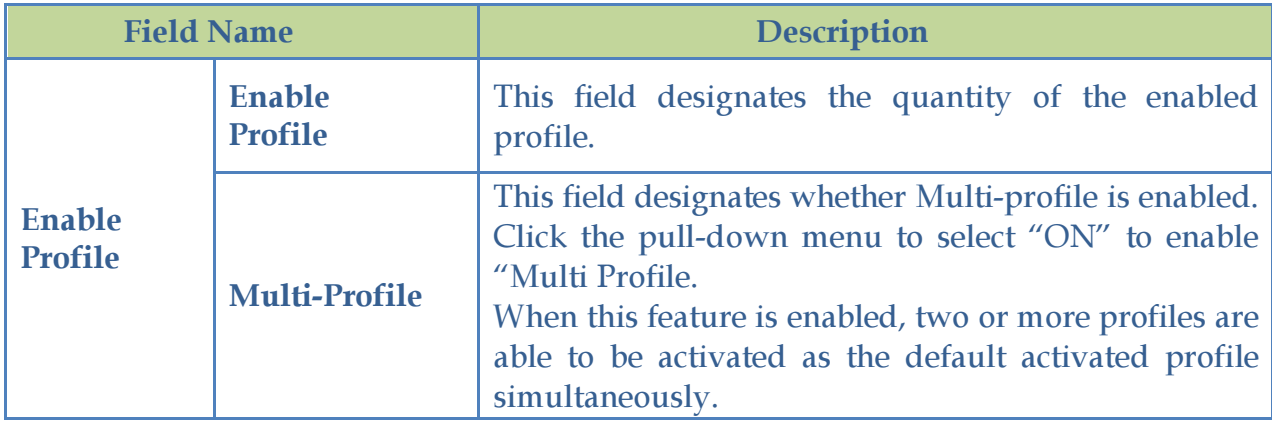

Click on the explorer box to assign the default activated Profile. Then select the desired Profile to configure the addresses which are included in the selected profile.

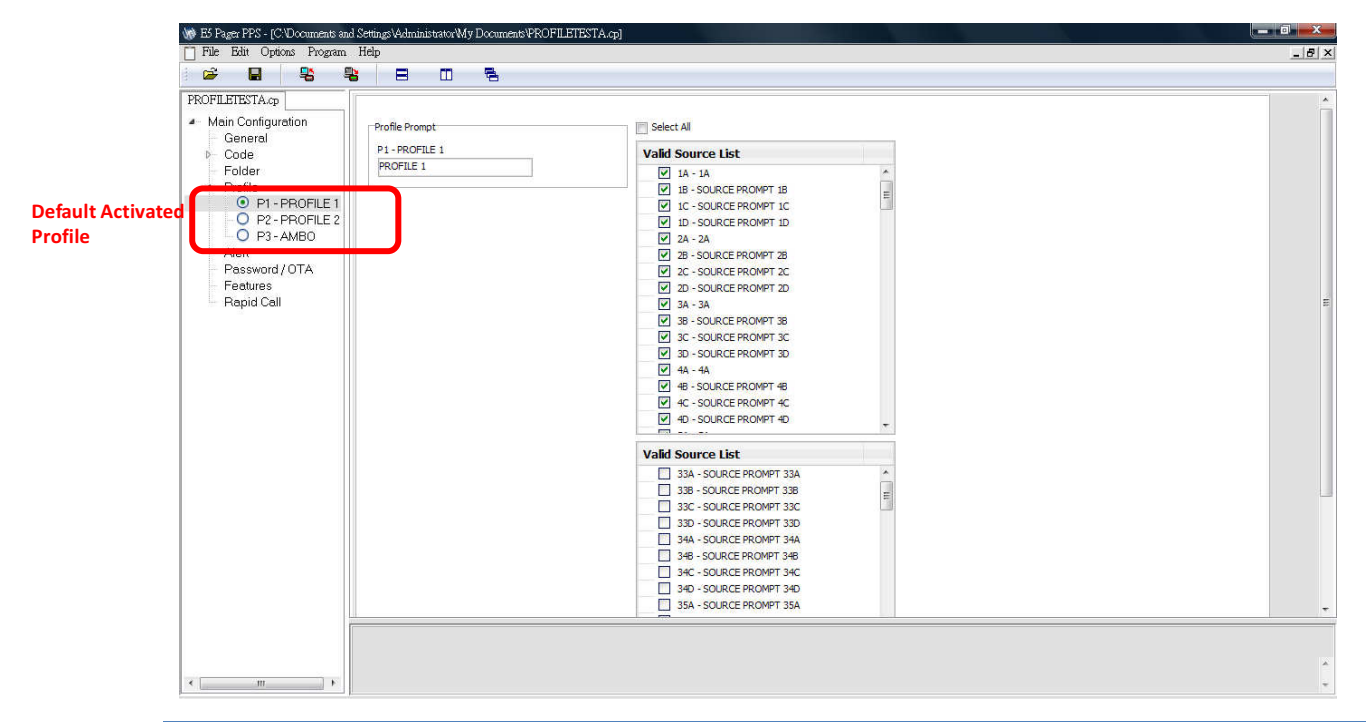

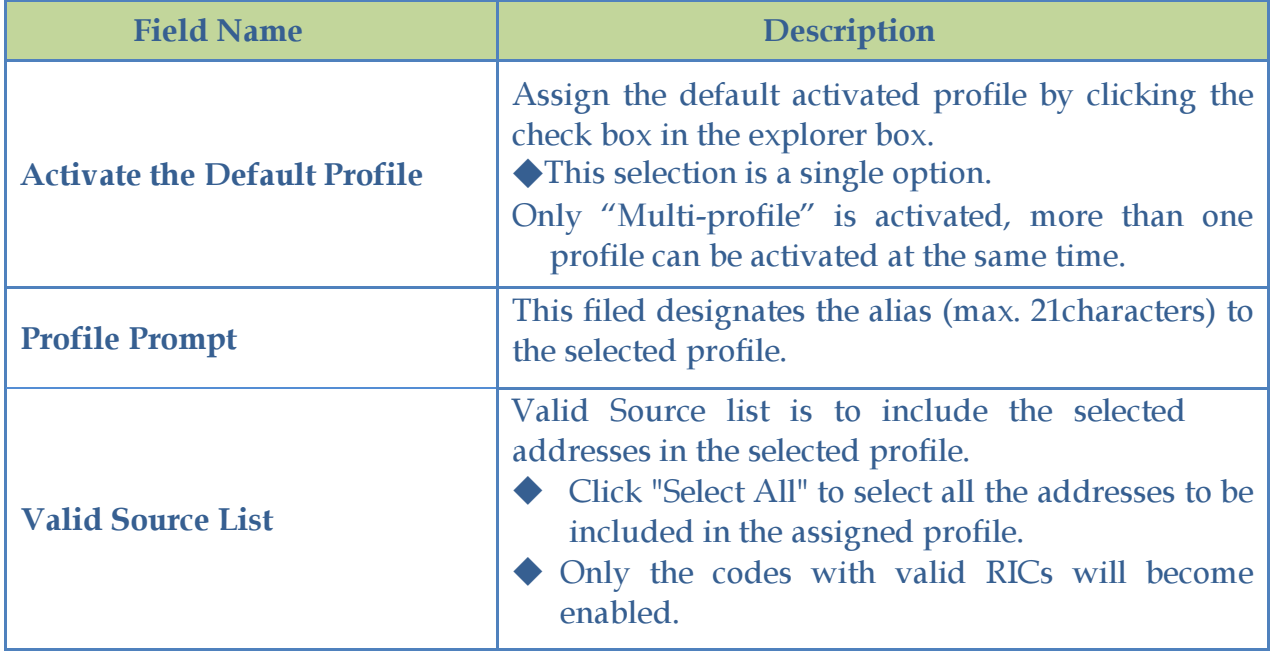

# 4-5 Alert Settings

Alert Settings provide all the features which are related with the alert indications. Click "Alert" in the explorer box.

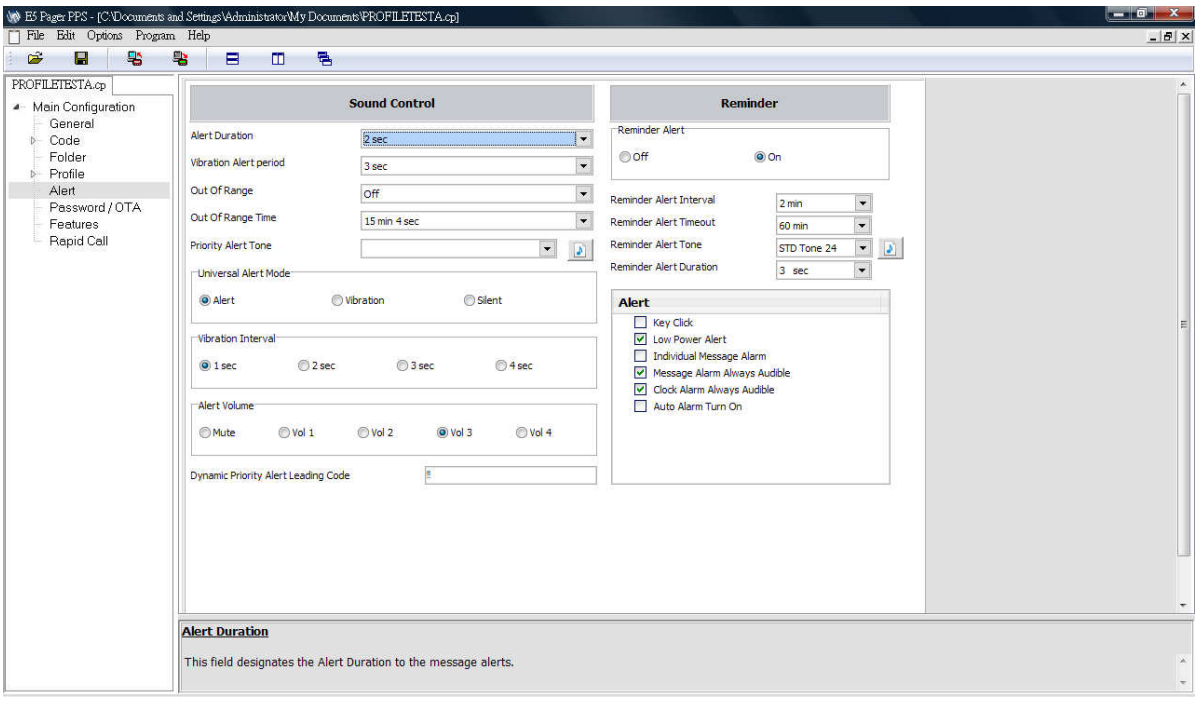

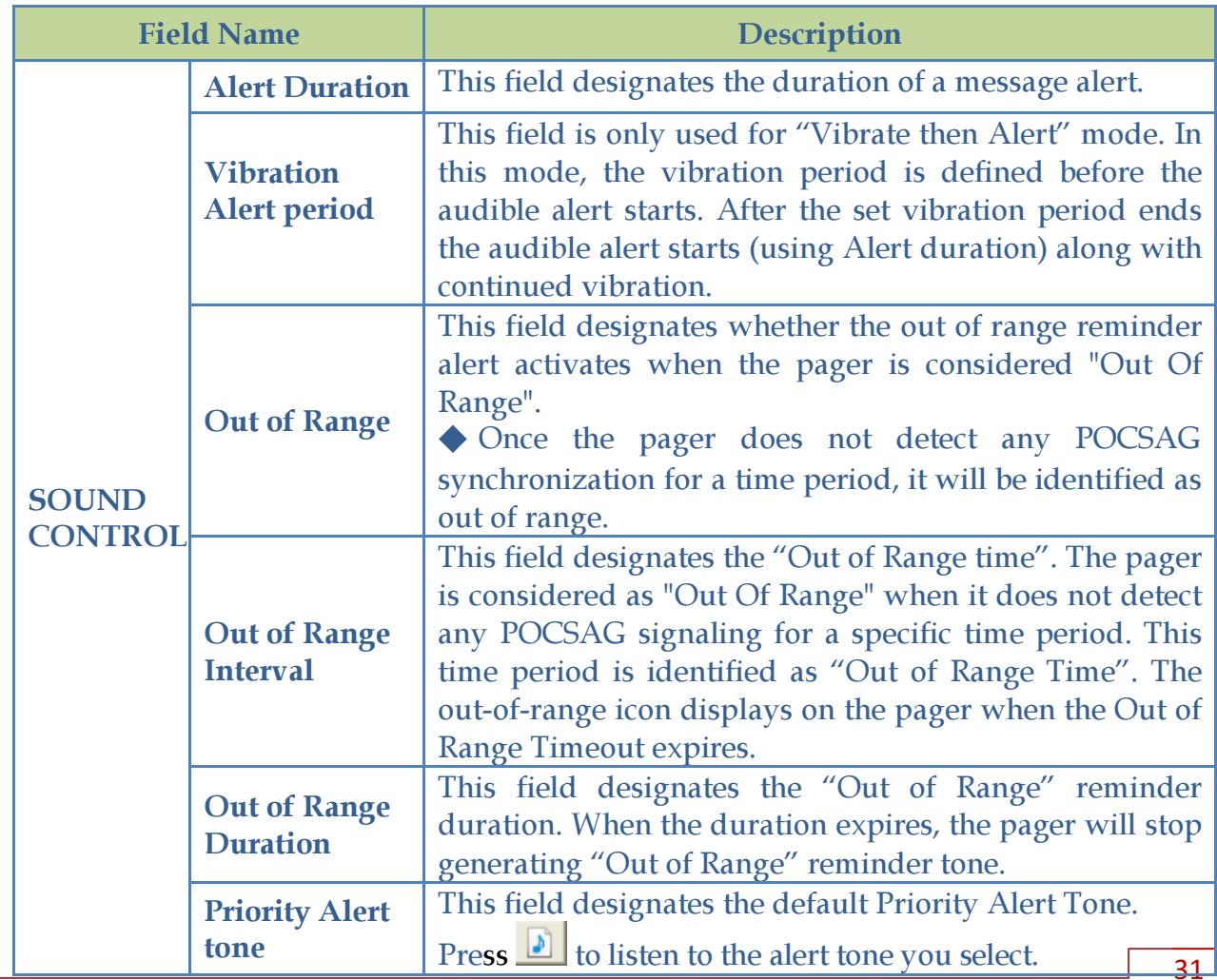

#### **E5 PROGRAMMING SOFTWARE MANUAL LEGISLATION CONTRACT AND ALL AND AN INCOMENTATION Programming Menu**

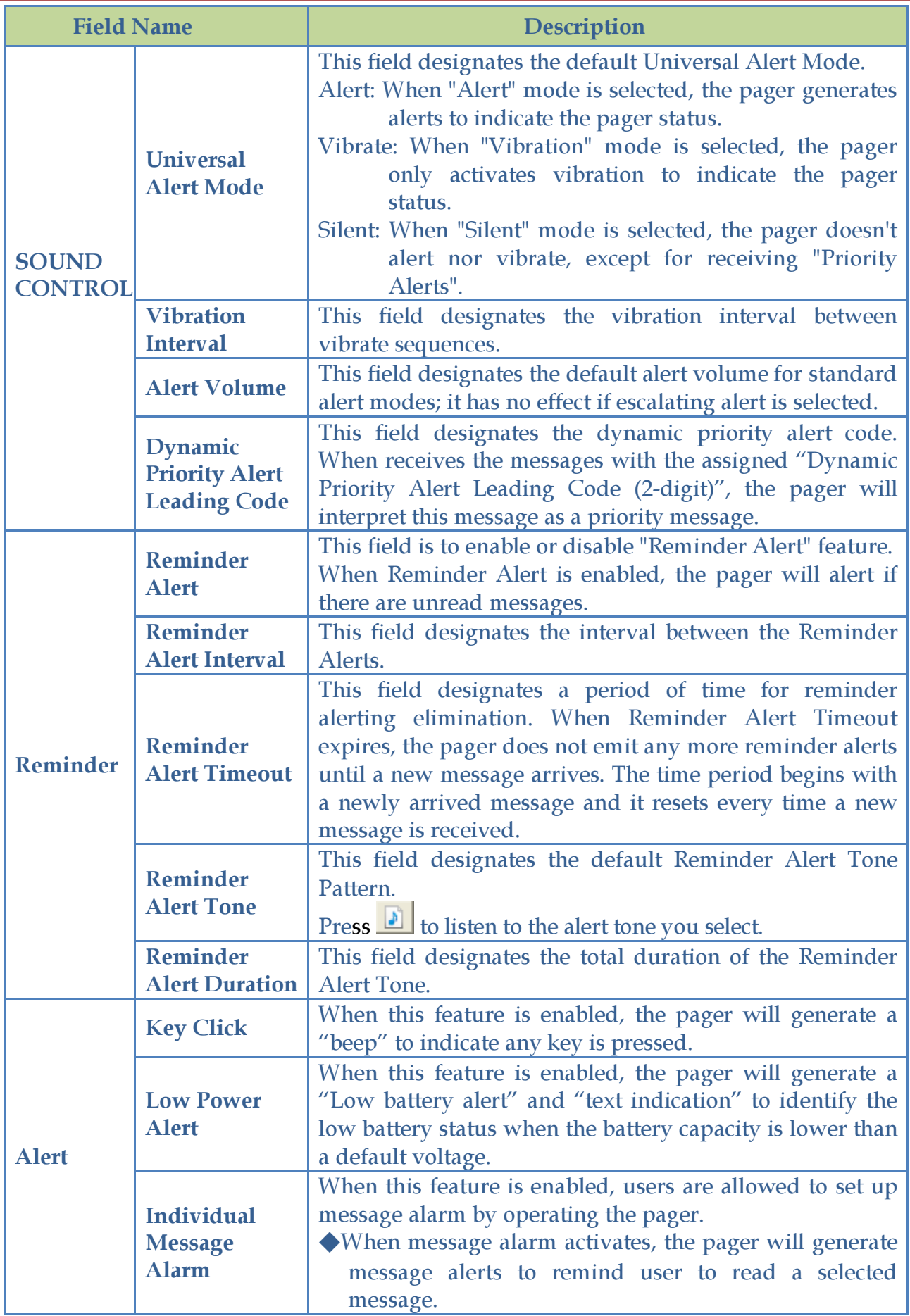

#### **E5 PROGRAMMING SOFTWARE MANUAL LEGISLATION CONTRACT AND ALL AND AN INCOMENTATION Programming Menu**

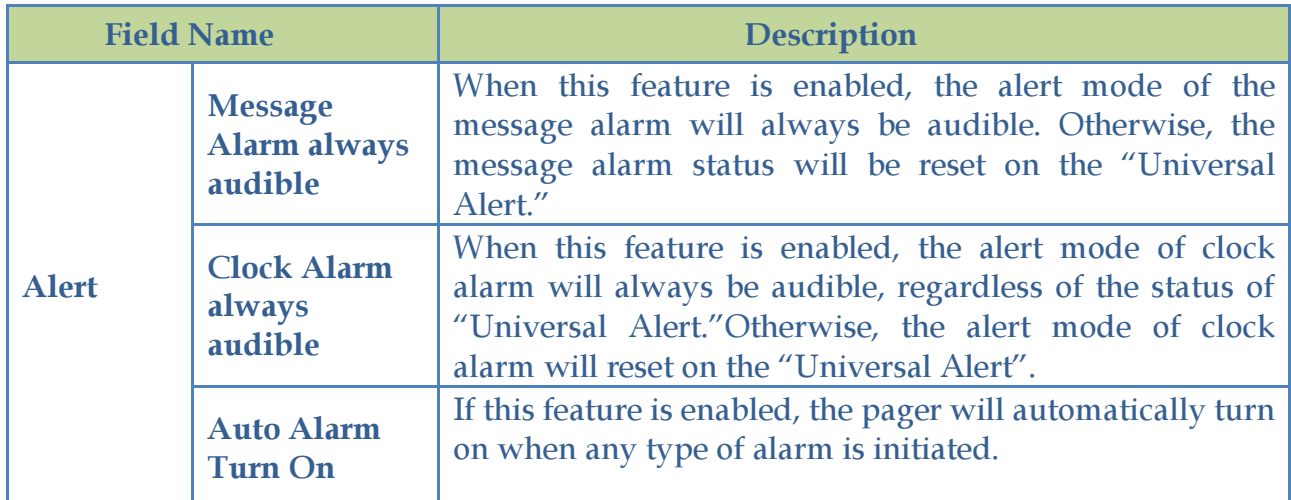

## 4-6 Password / OTA Settings

Password / OTA Settings are the configurations for pager programming and message receiving security.

1. Click "Password / OTA" in the explorer box.

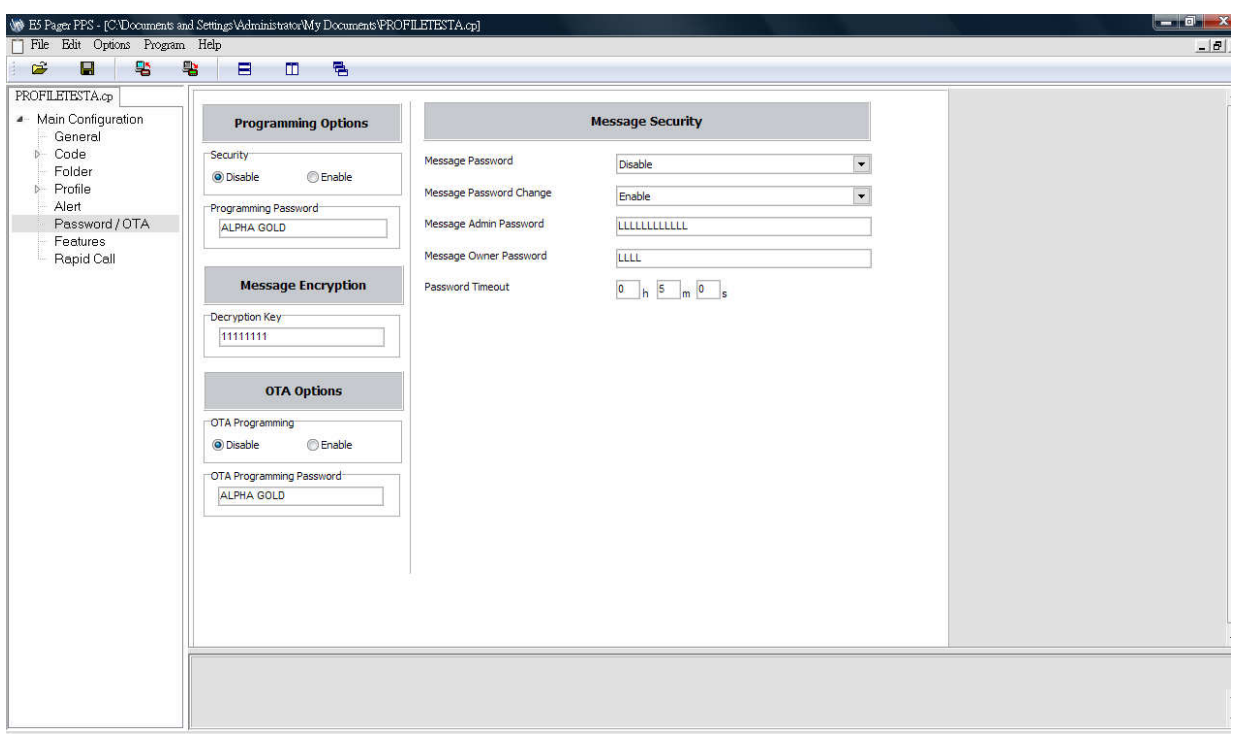

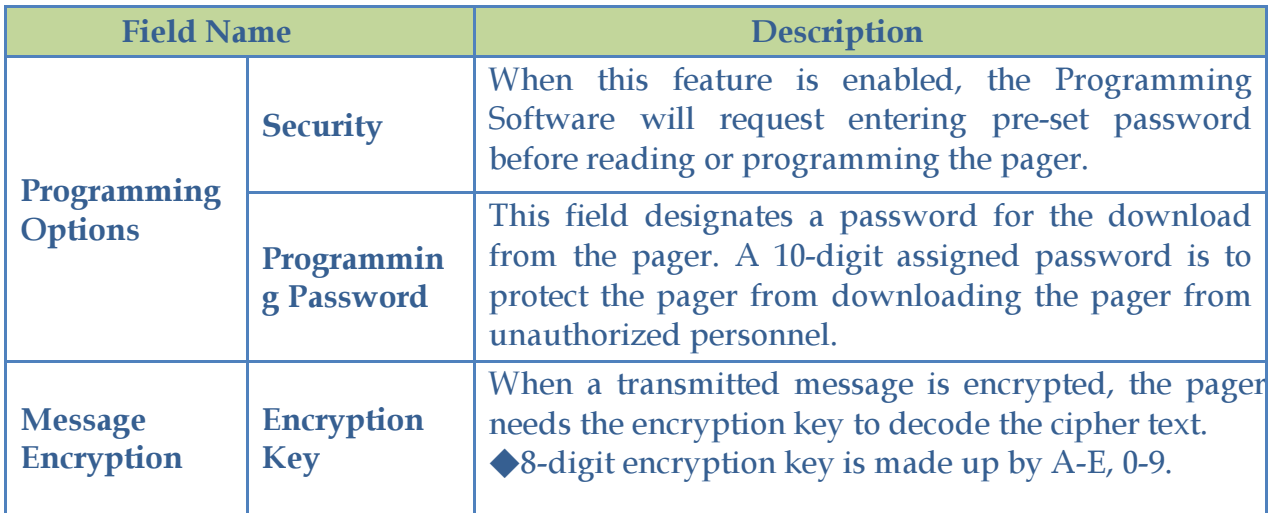

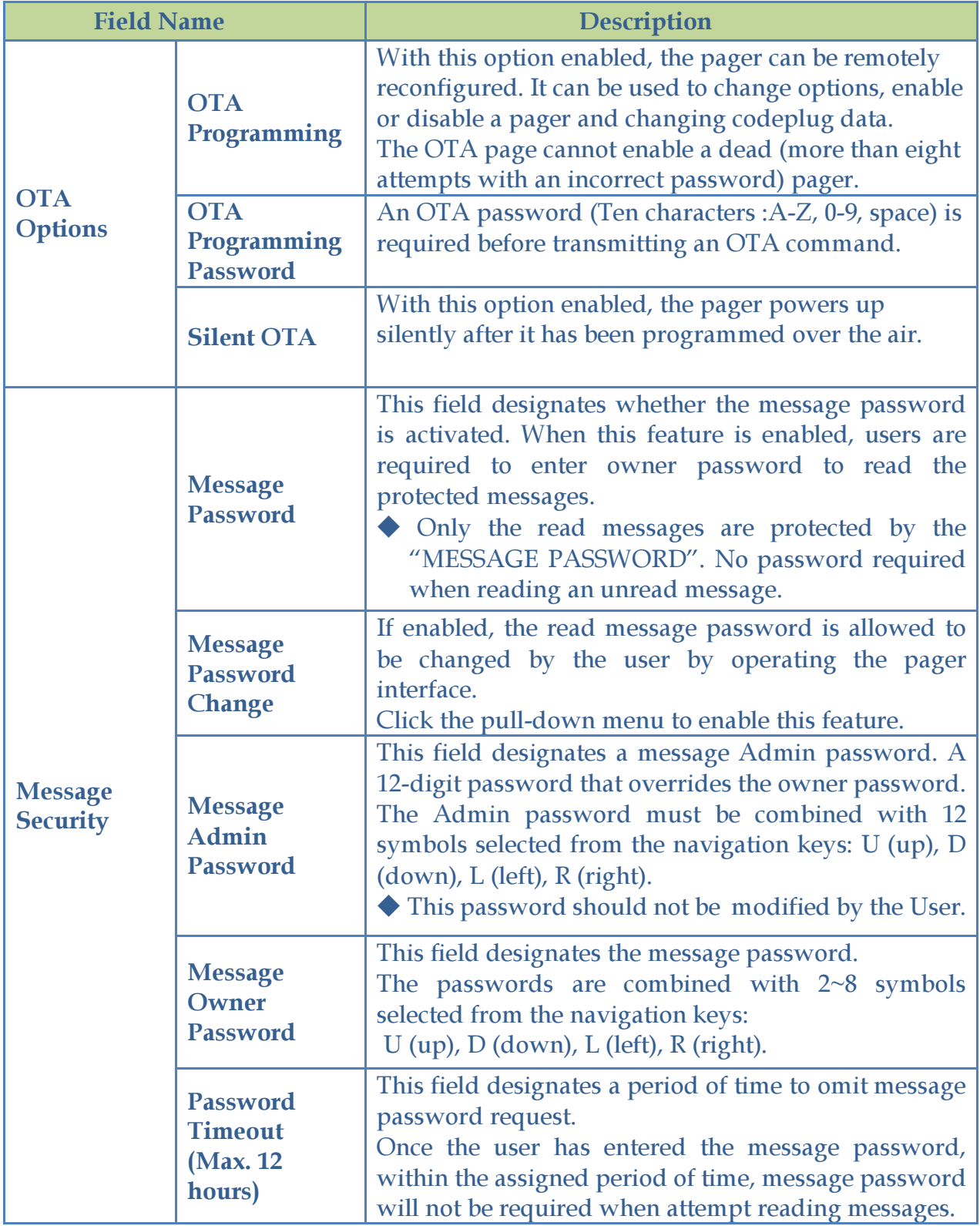

## 4-7 Features Settings

Feature Settings provides 8 functional sections for the different functionality.

1. Click "Features " in the explorer box .

#### Section 1. Show Message Prompt

This section is to designate how the source prompt and folder prompt display in different types of the folders.

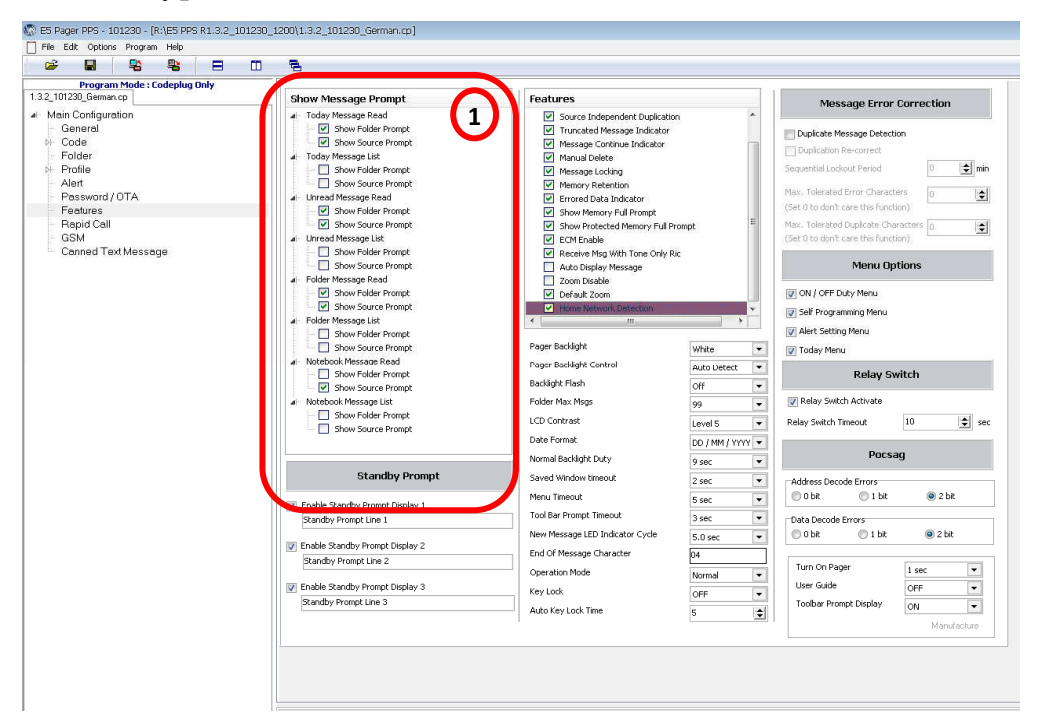

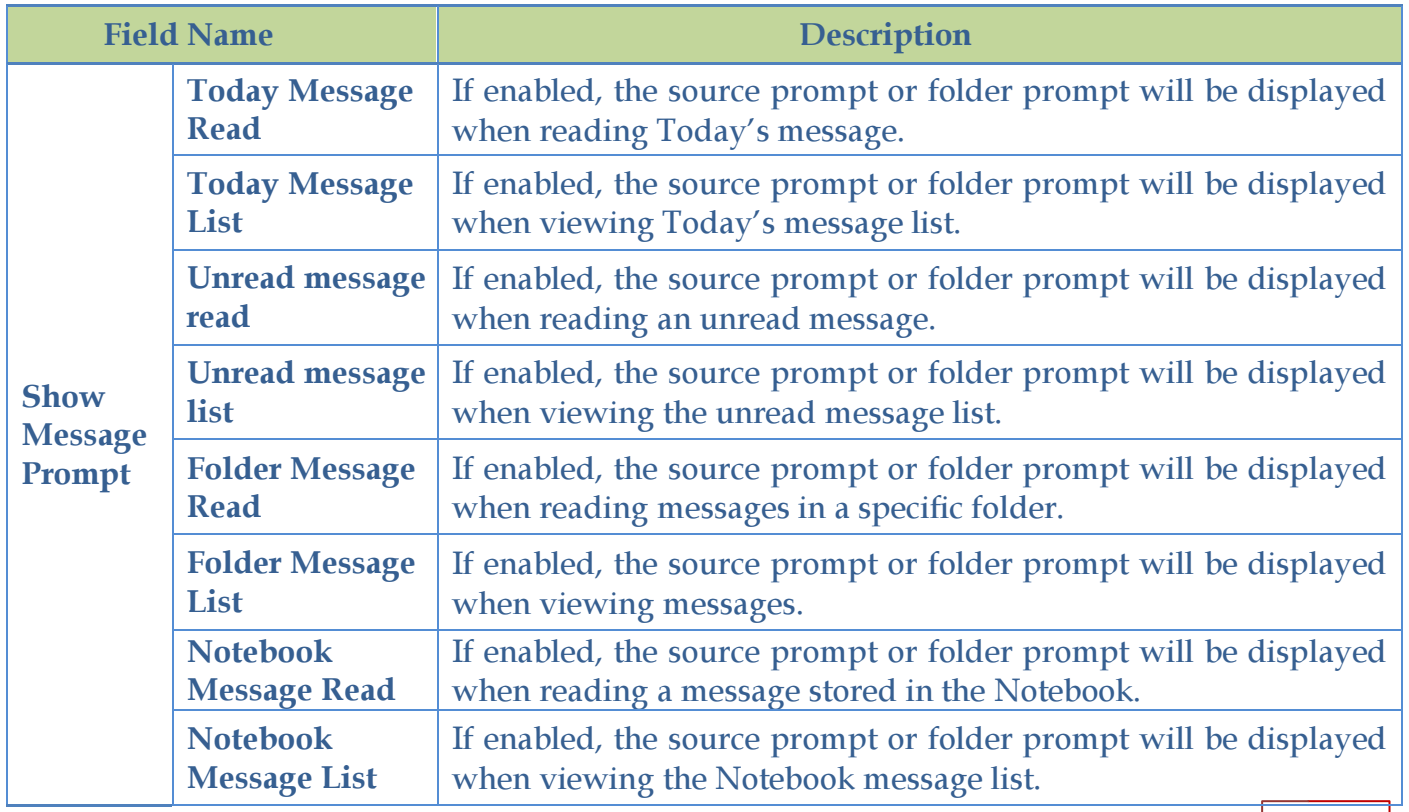

-1

#### Section 2. Show Standby Prompt

This section is to edit the pager stand-by information. When the pager is in stand-by mode, the programmed information will display on the pager LCD.

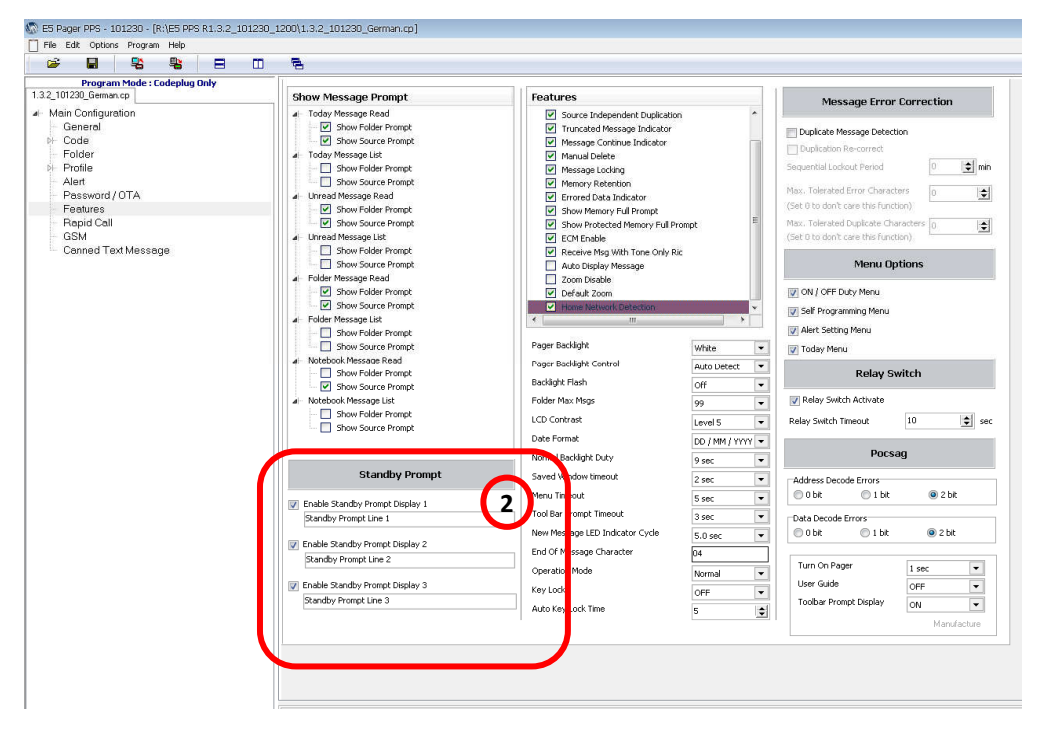

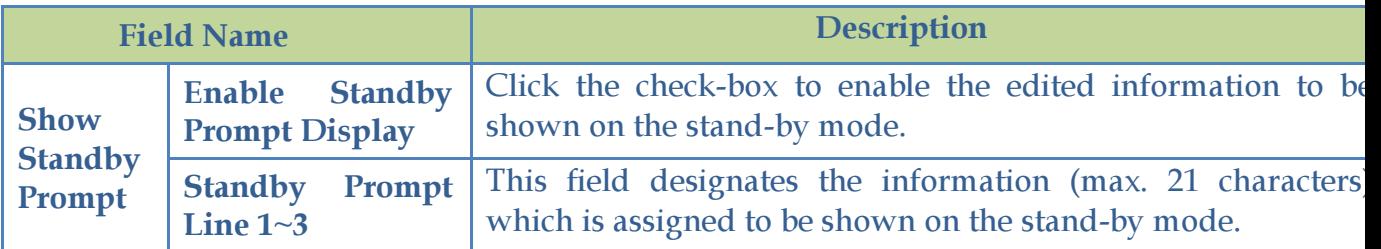

#### Section 3. Basic Features

The settings in this section are to determinate how the pager receive messages.

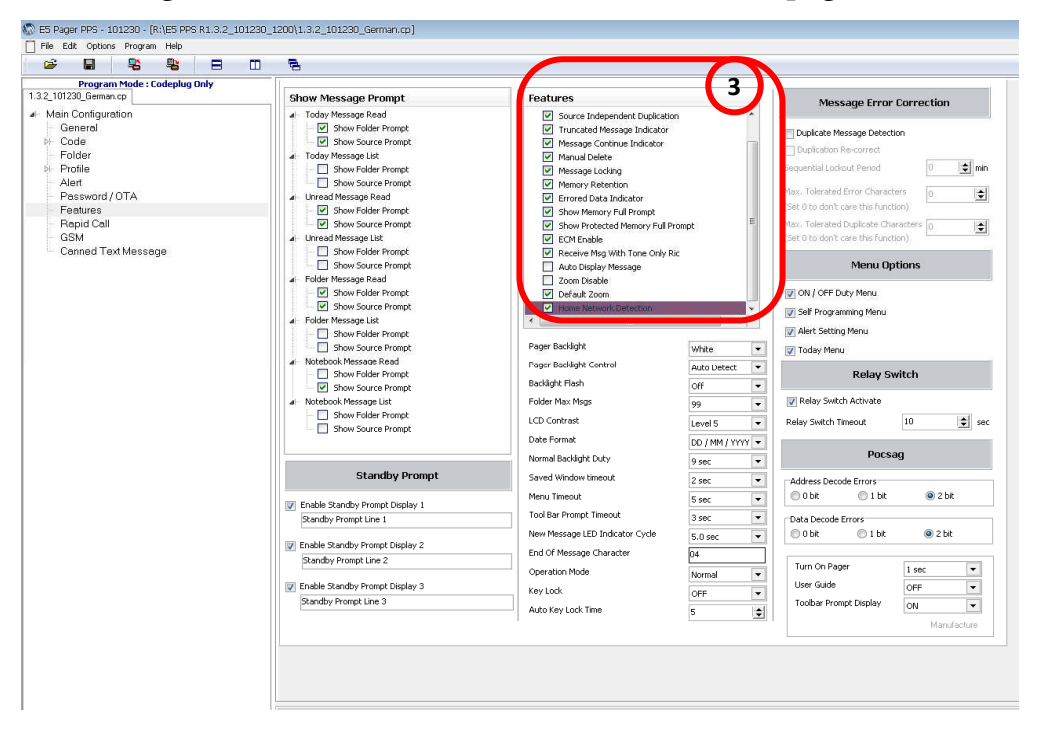

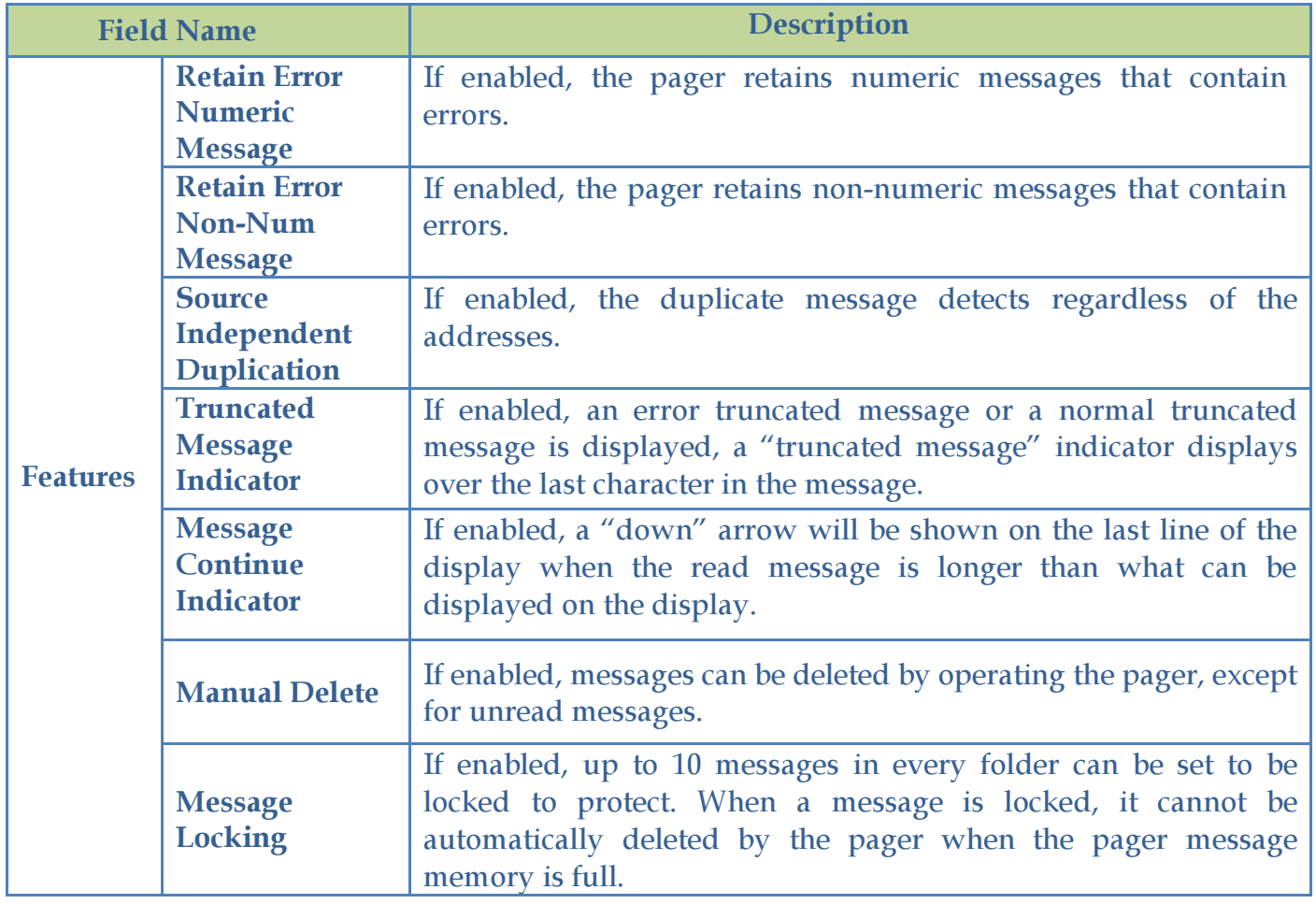

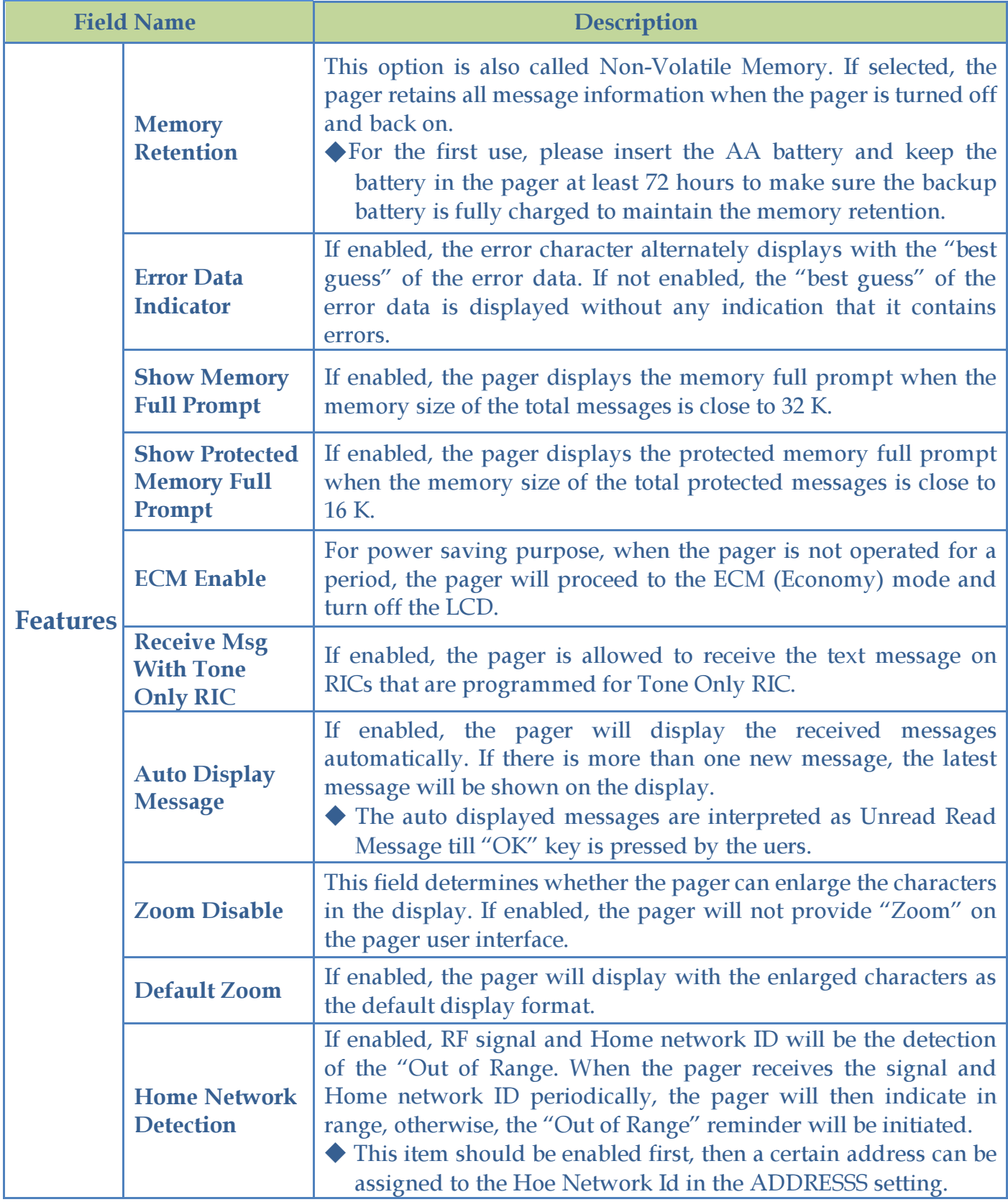

#### Section 4. Basic Features

The settings in this section are the basic settings for the LCD display.

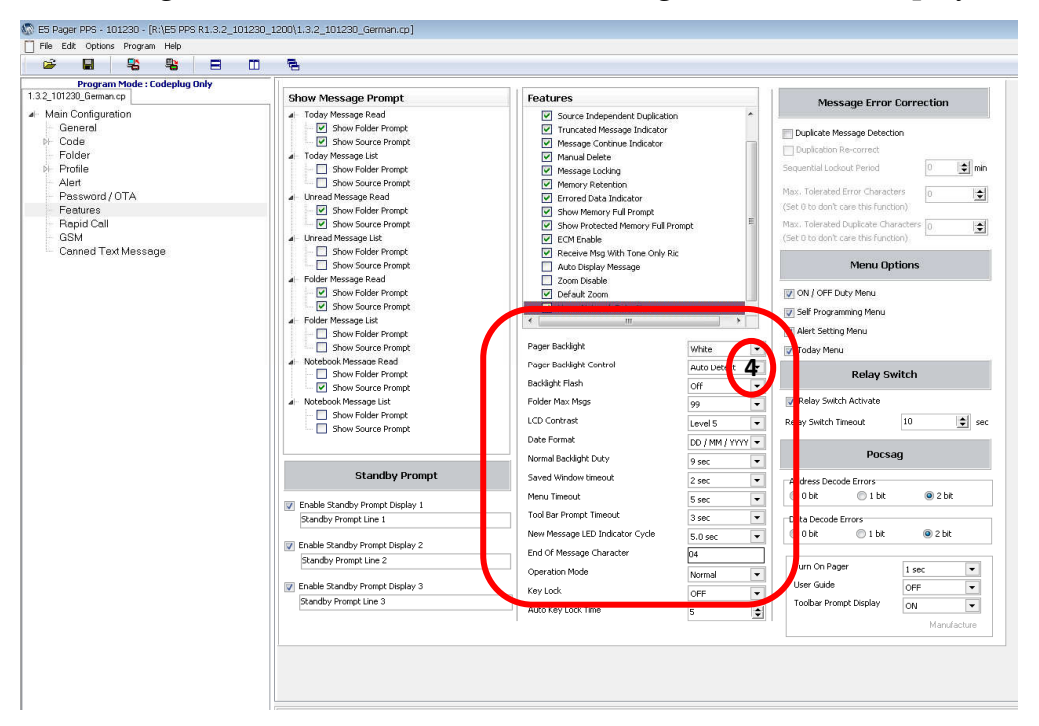

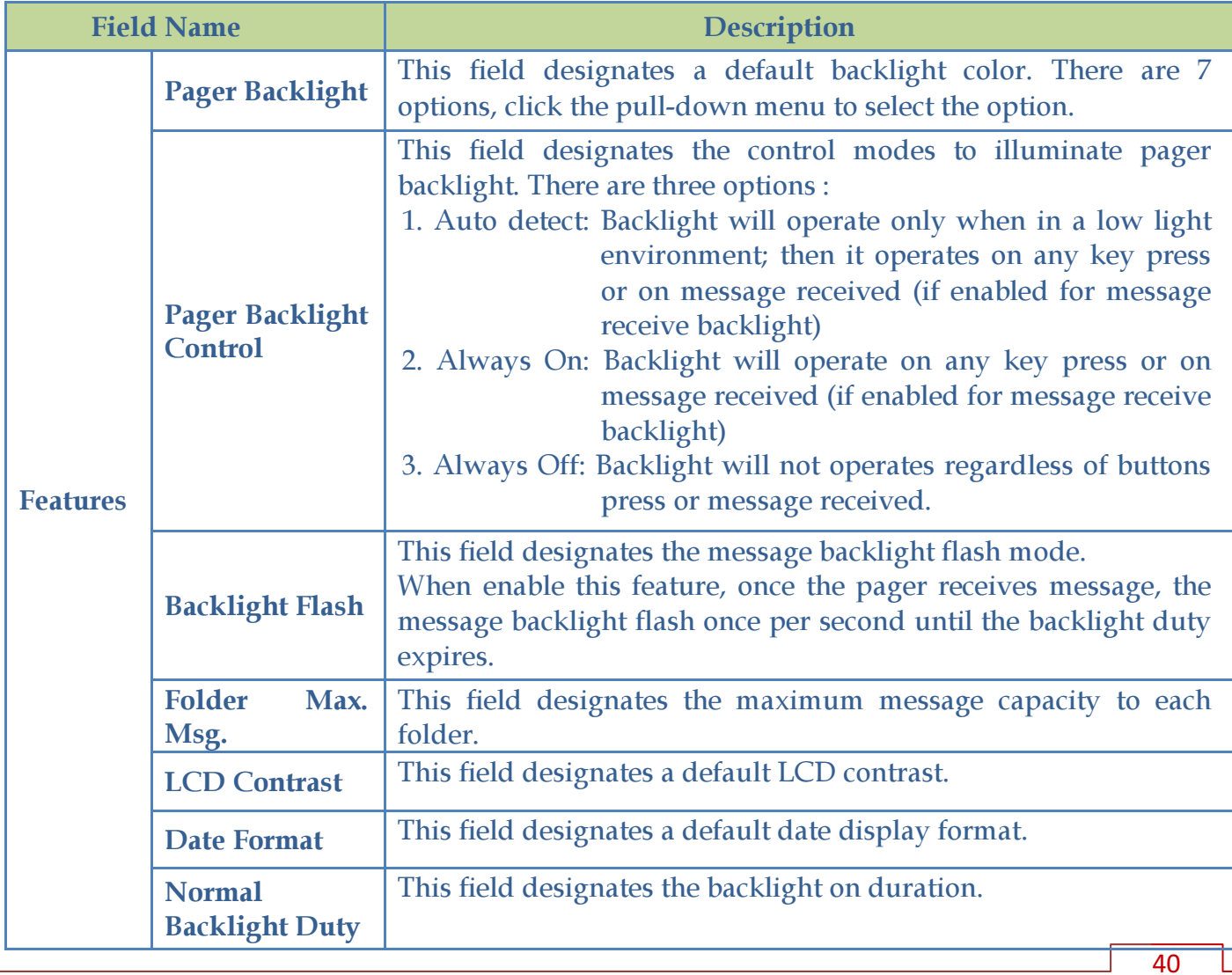

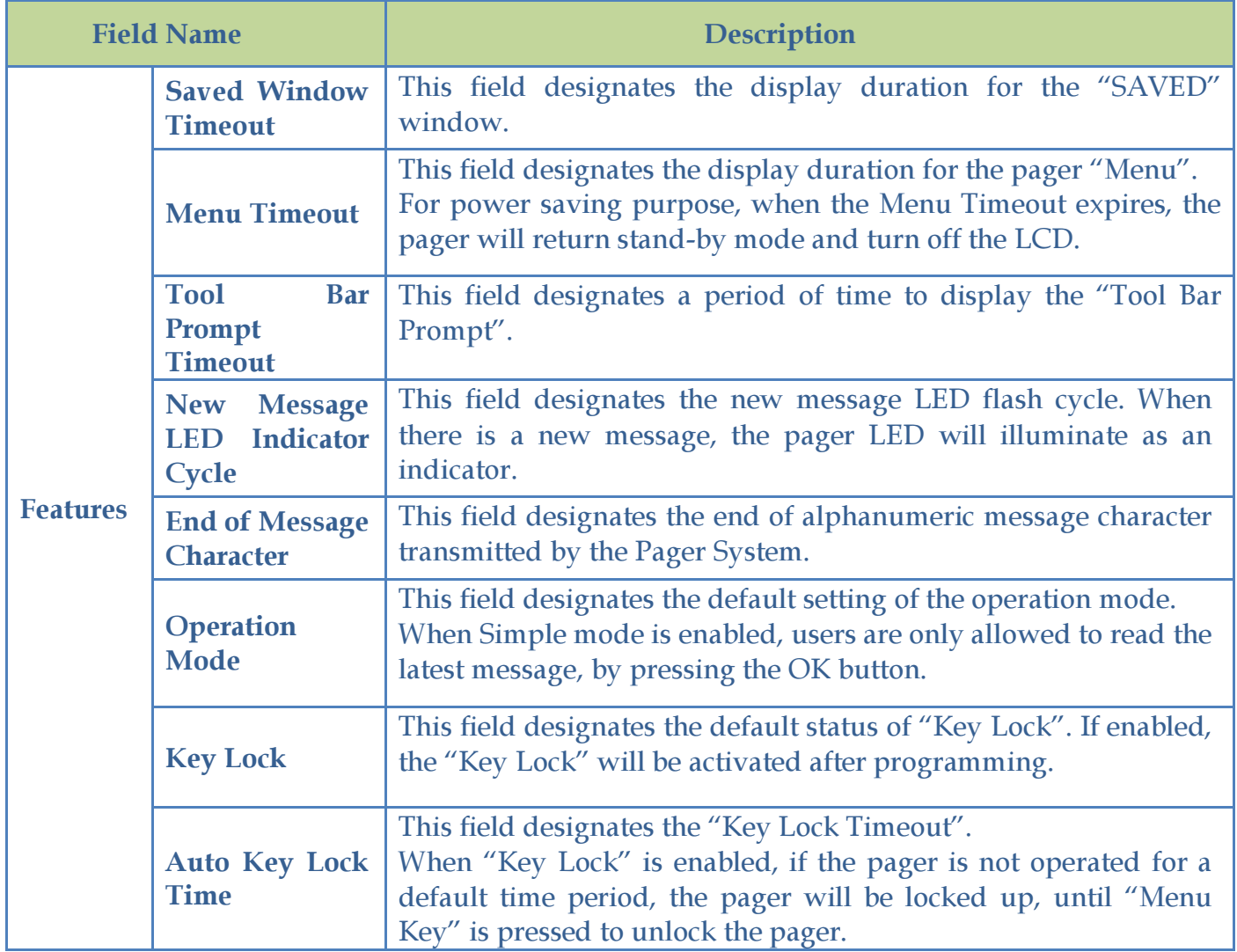

## Section 5. Message Error Correction

The settings in this section are the duplicated and error correction settings. "Duplicate Message Detection "must be enabled before other settings.

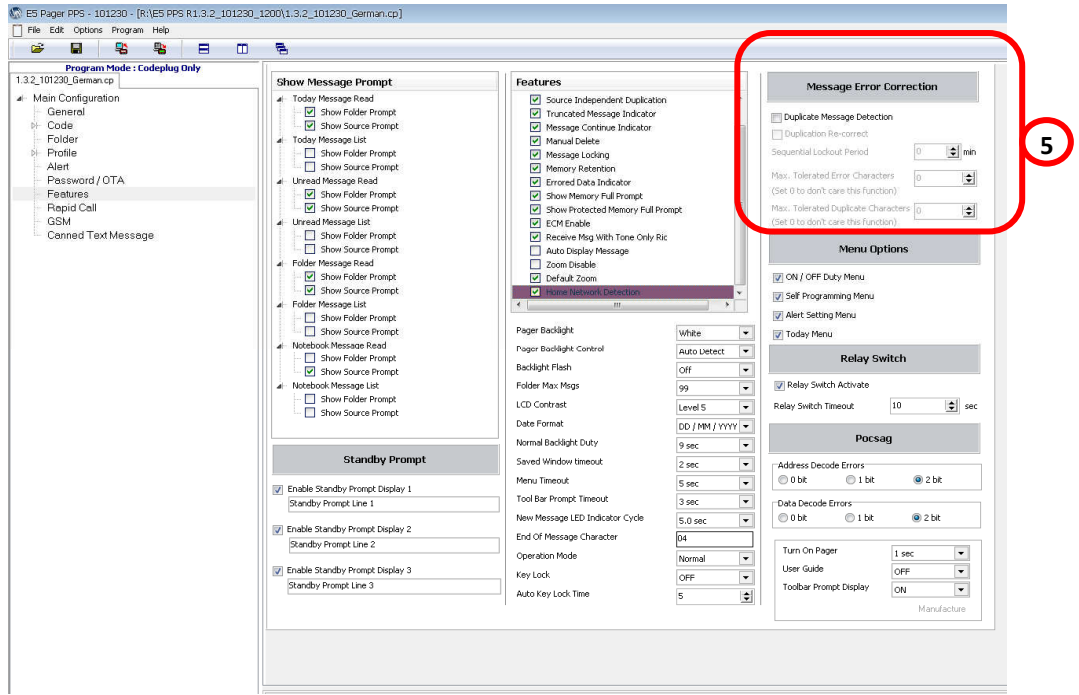

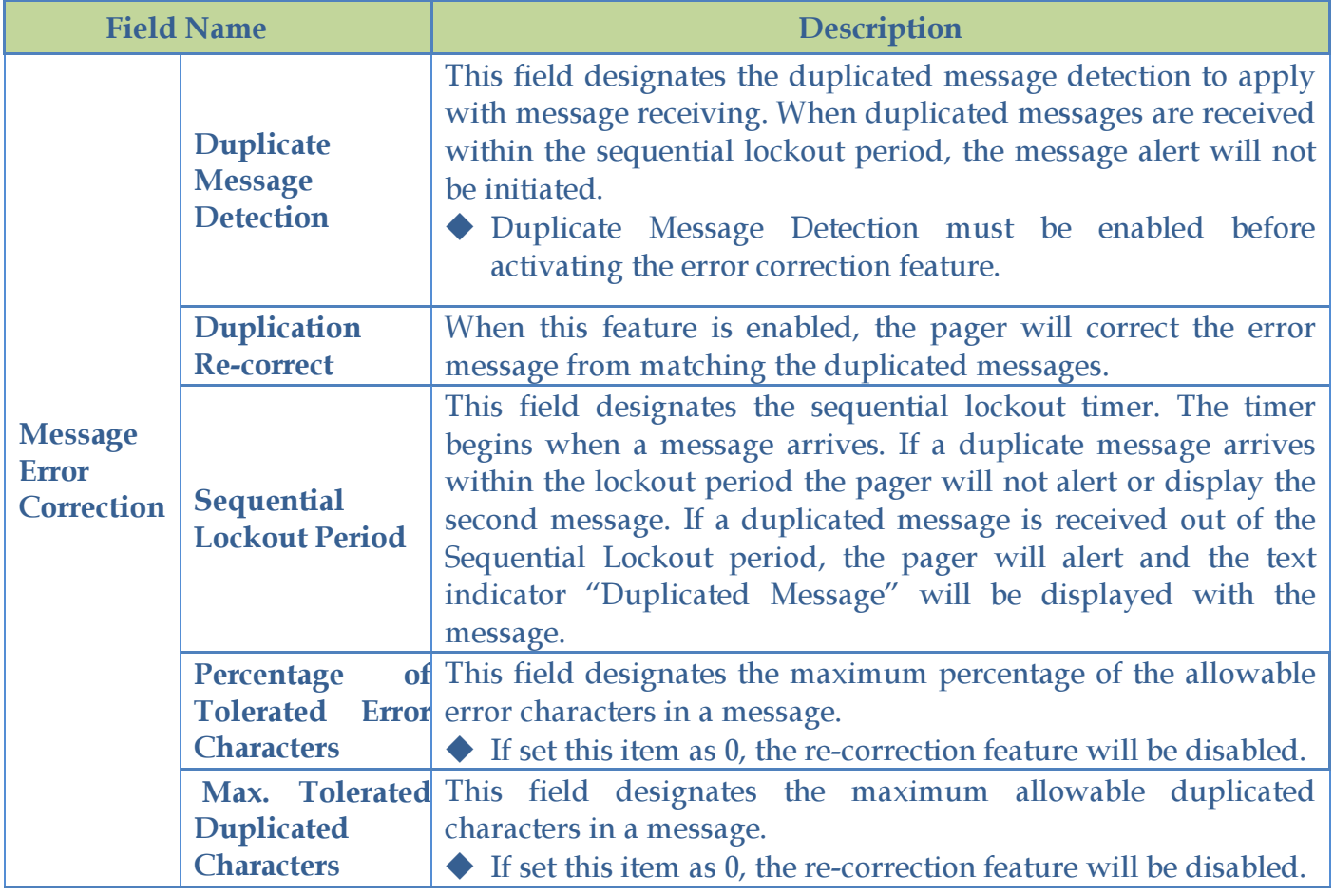

#### Section 6. Menu Options

If any of the below features is not enabled in this section, the users will not able

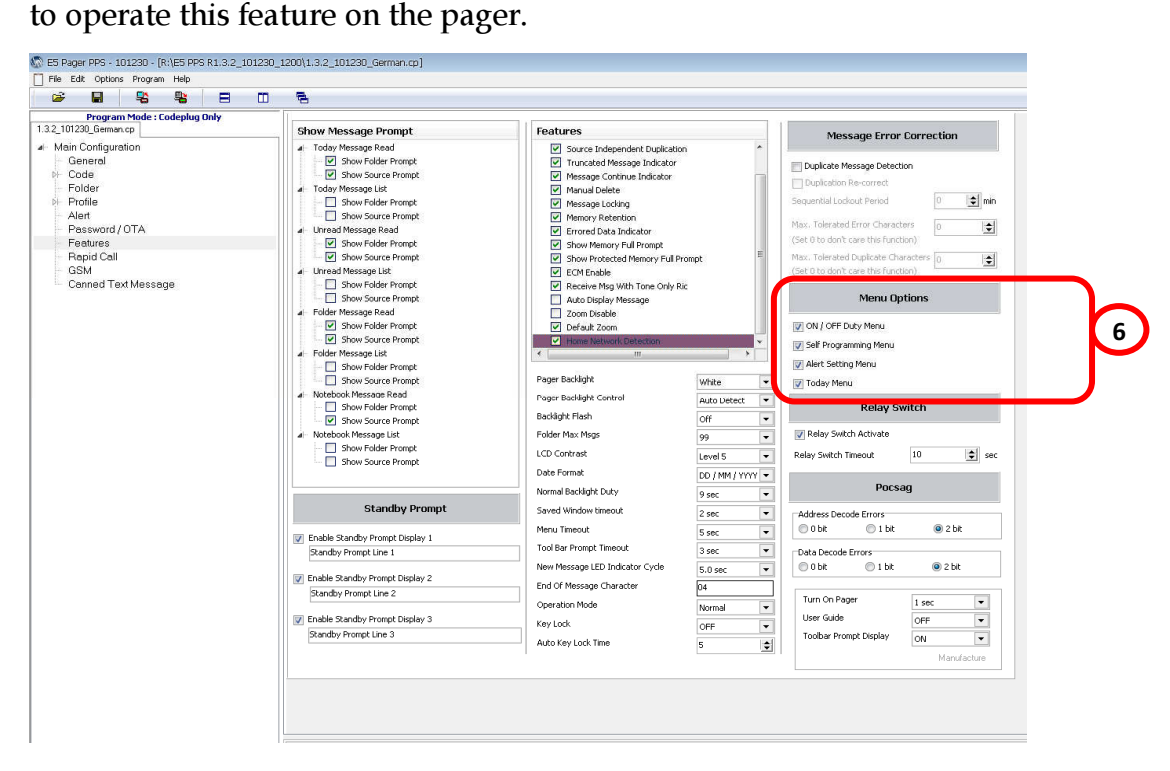

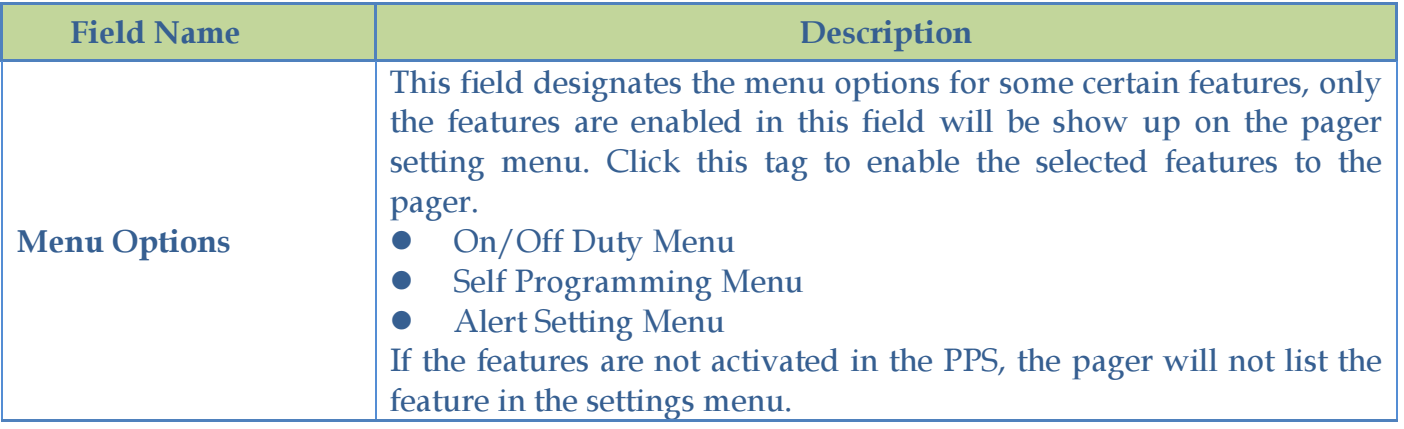

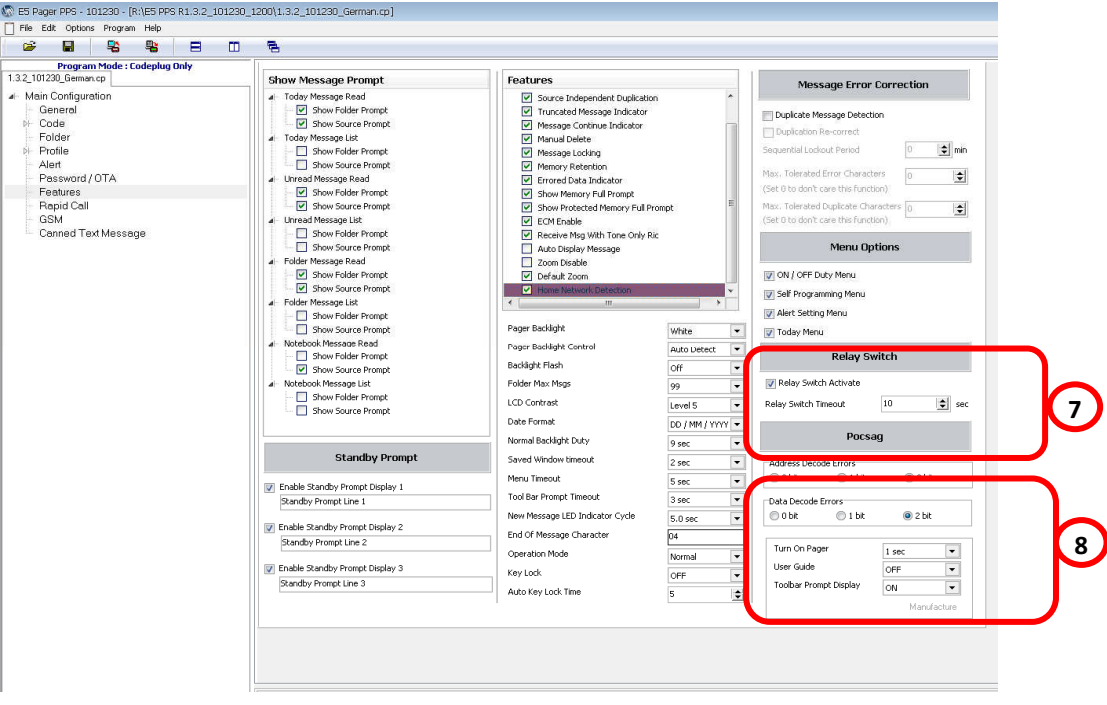

#### Section 7. Relay Switch

This function only activates when the pager is inserted in the Charger. The charger is allowed to connect with the external device.

◆The related specification of Relay Switch, please reference the E5 Charger User's Guide.

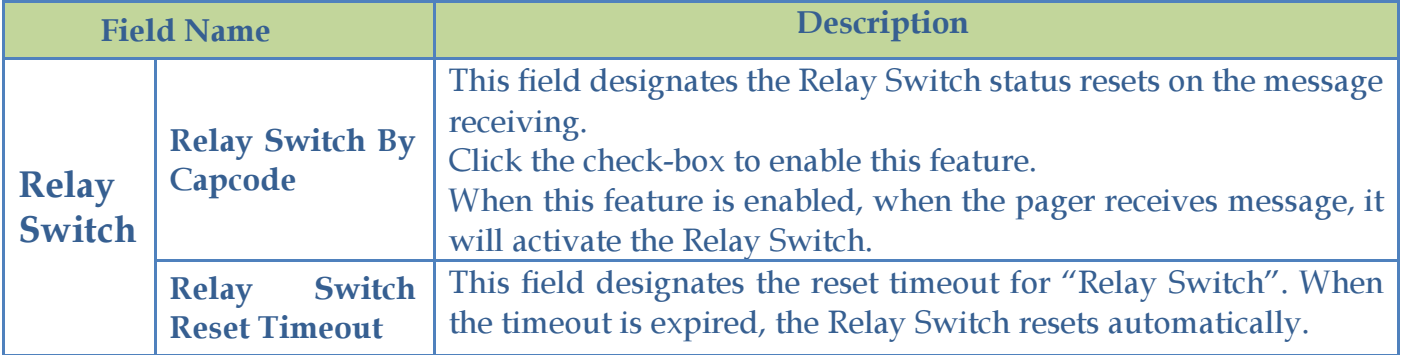

#### Section 8. POCSAG

The settings are the basic POCSAG format settings for the data transmission.

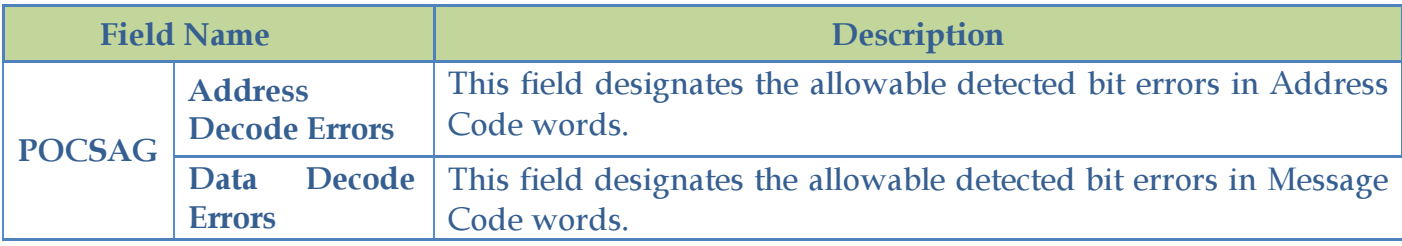

## 4-8 Rapid Call Settings

To express calls to a large group, the E5 provides Rapid Call to simplify paging procedures. The following settings have to match up with Paging System to ensure correct operation.

◆This feature must be supported by the transmission system.

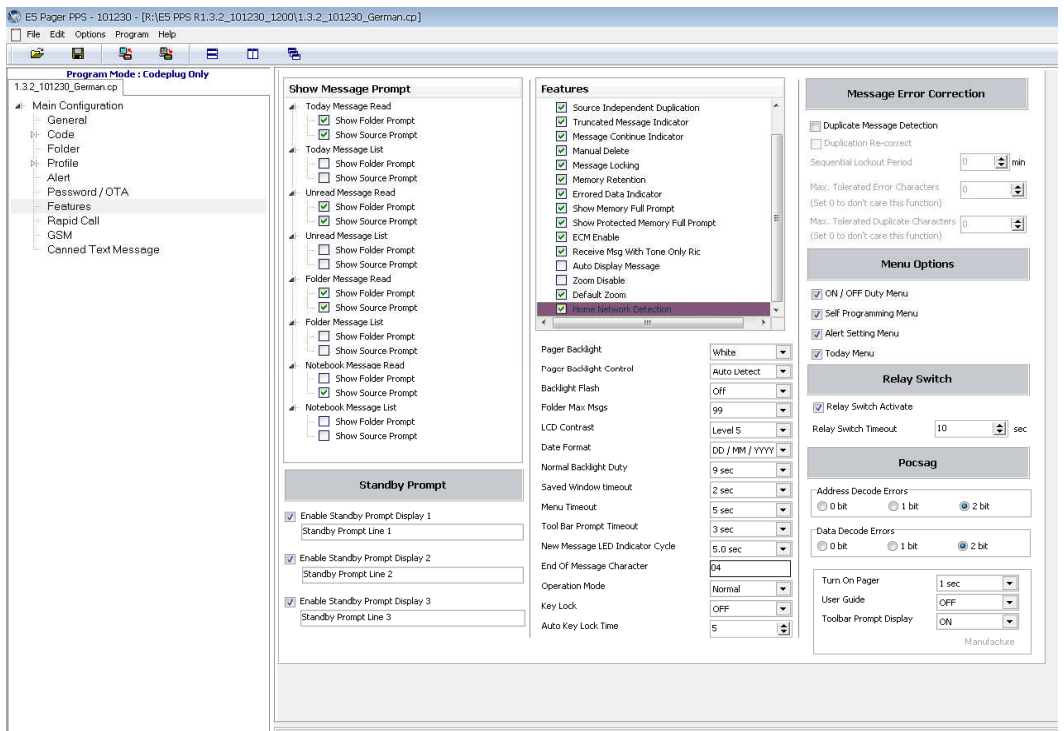

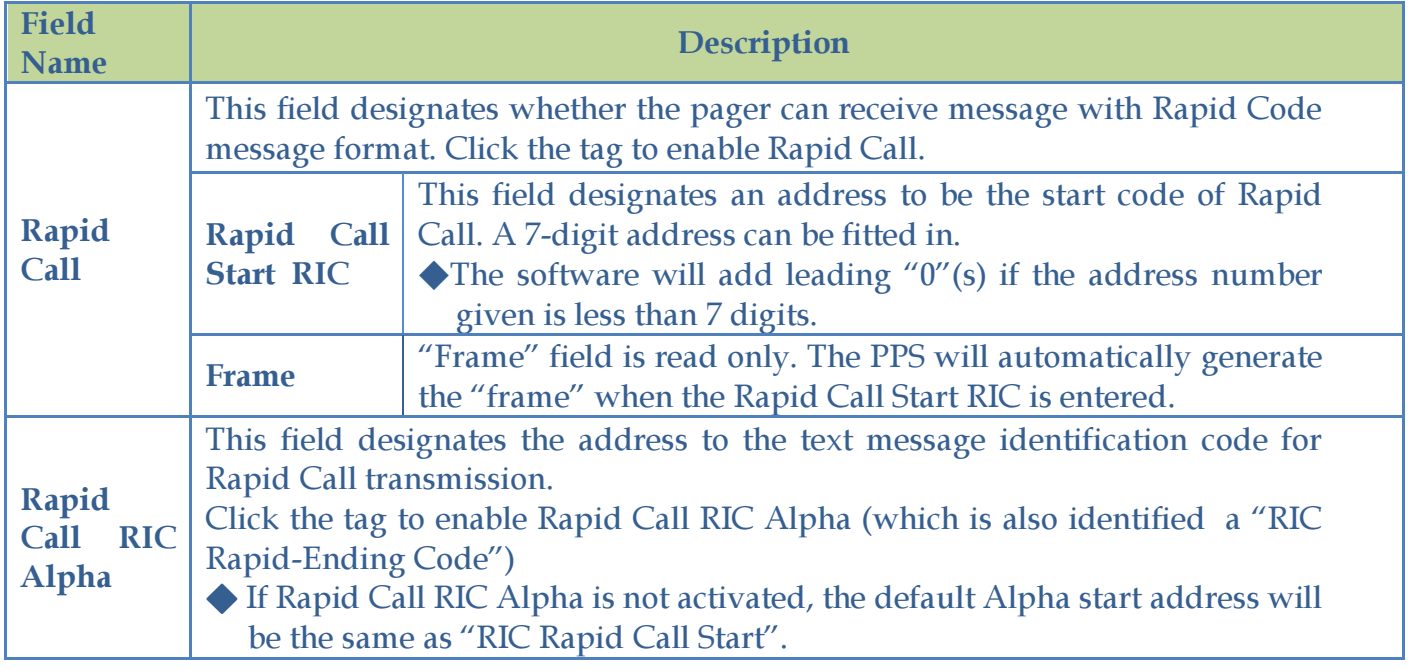

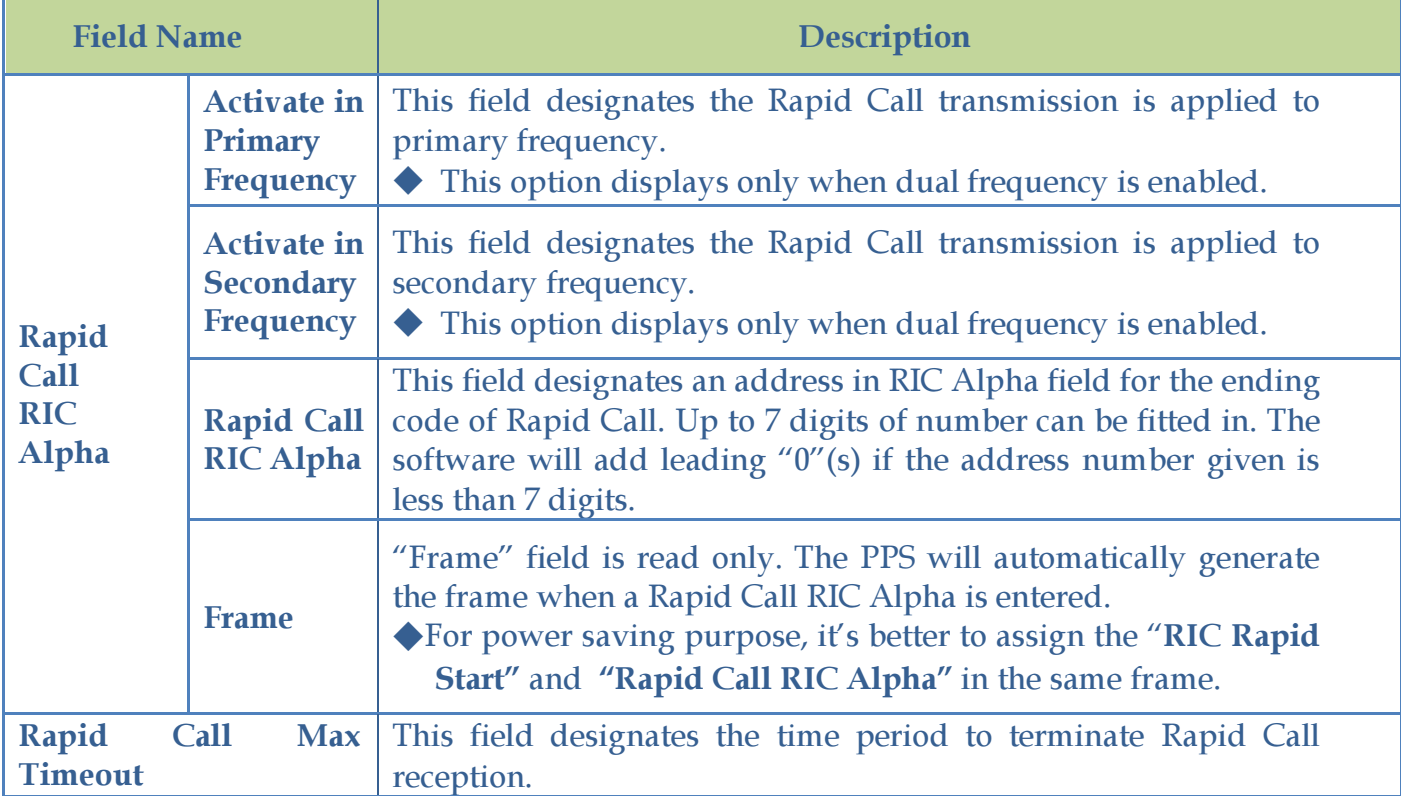

# 4-9 GSM Settings (Only For GSM Model)

"GSM Settings " is used for GSM Pager only. The settings are all for the GSM Confirmation functionalities.

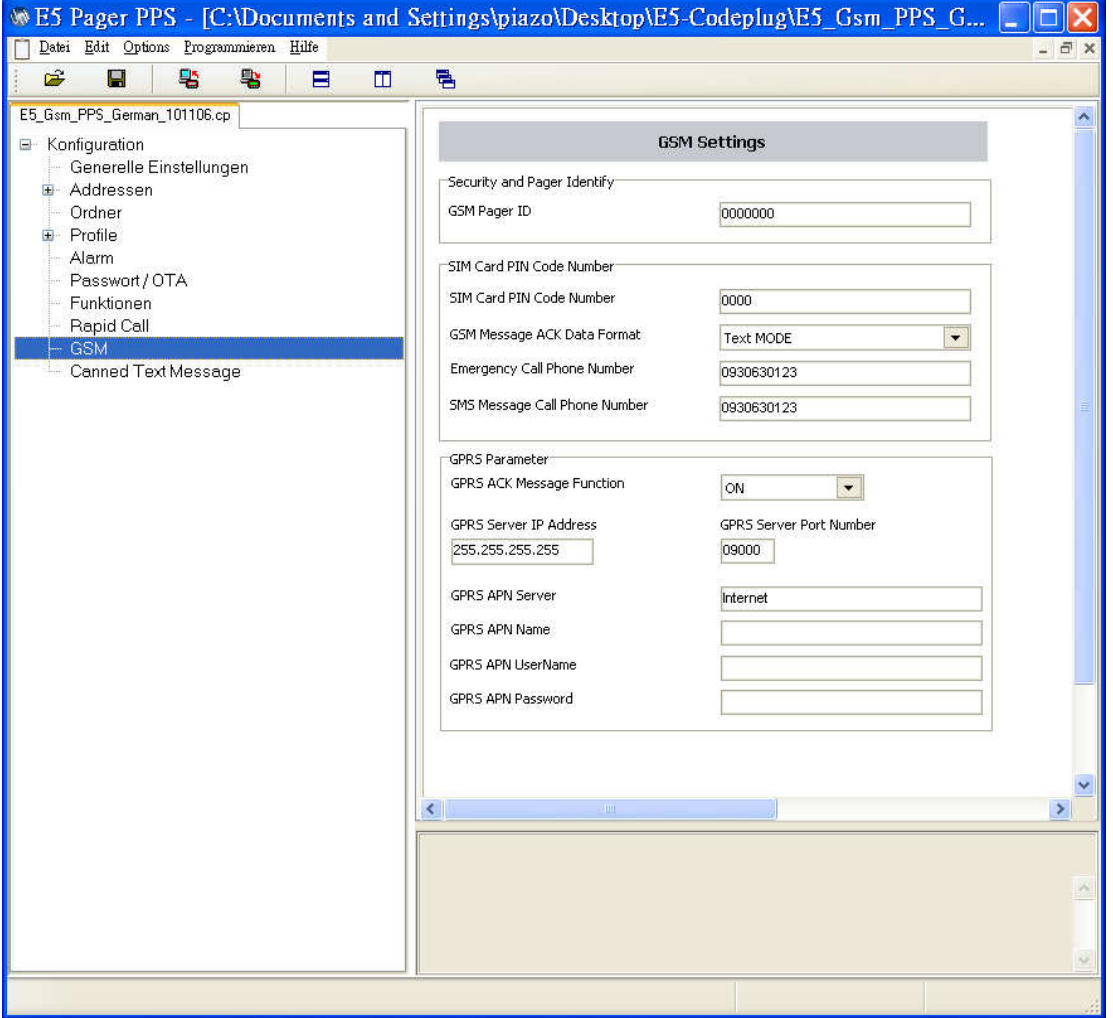

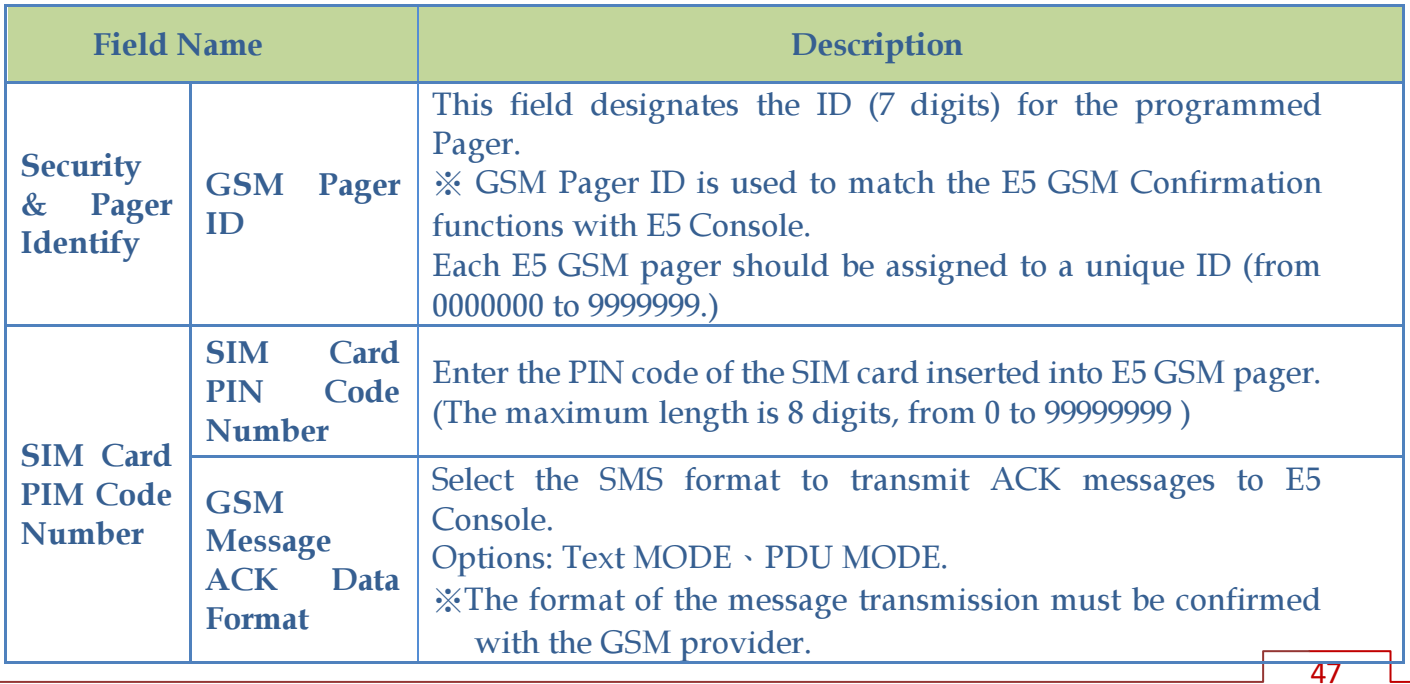

## **E5 PROGRAMMING SOFTWARE MANUAL Programming Menu**

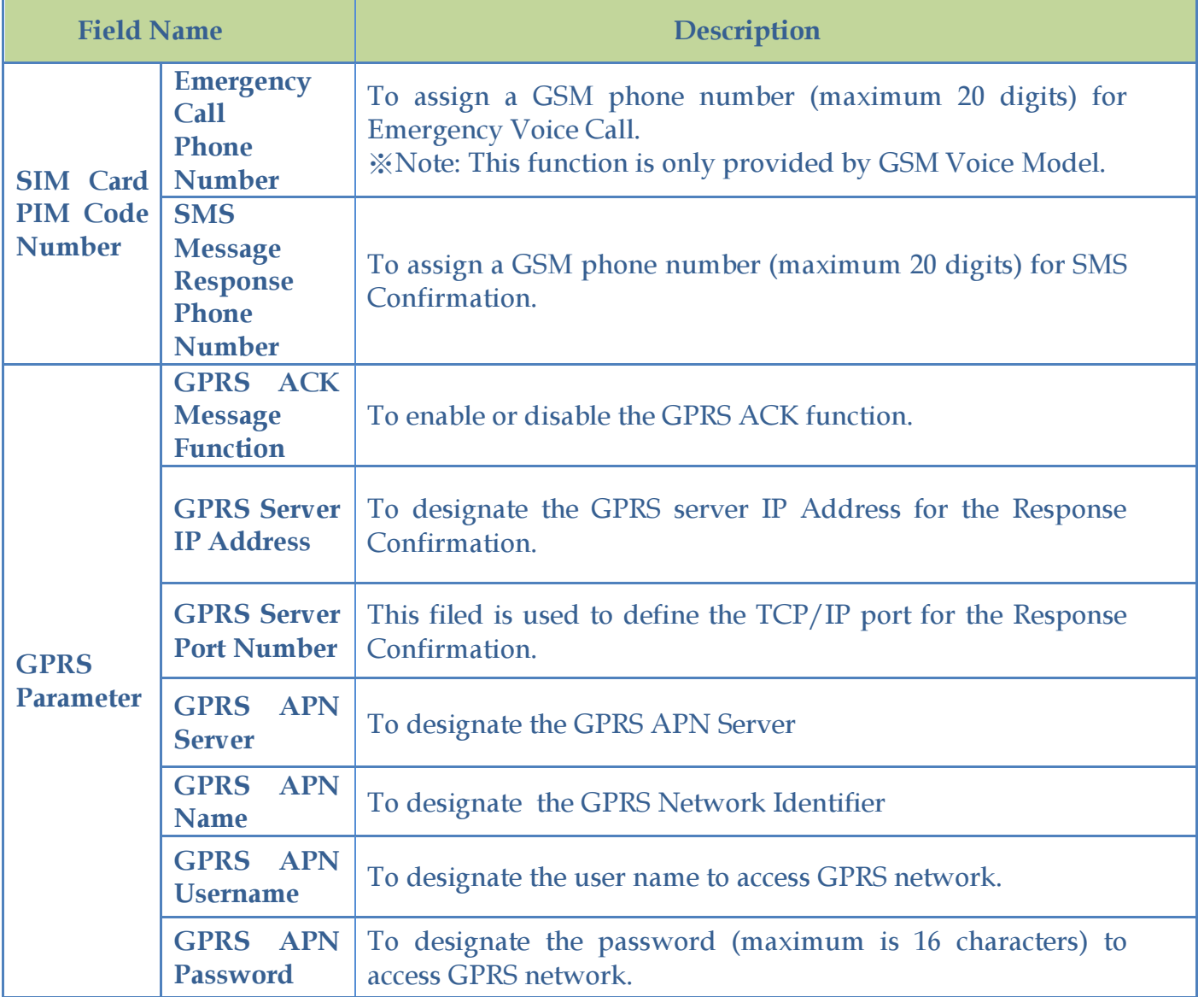

# 5. Information

Only the correct version of programming software that matches the pager firmware version is able to use for programming the pager.

The new programming software and programming manual will be released on the Unication official website: www. unication.com

Please follow the instruction to operate the programming. Unication is not responsible for the damages caused from improper operations or programs.